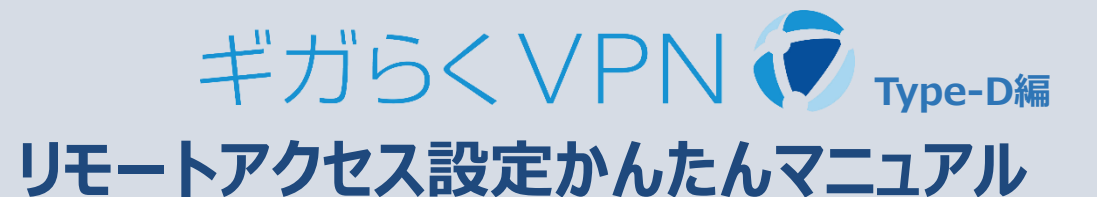

# **2022年12月14日版**

#### **1.リモートアクセス接続の種類について ・・・P1**

#### **2.リモートデスクトップされる端末の設定 ・・・P2**

**・・・P2**

**・・・P6**

※リモートデスクトップ接続での利用の方のみ(社内LAN接続での利用の場合は不要です)

### **(1)Windows10編**

**PC環境設定(リモートデスクトップ許可・電源設定) 端末のIPアドレス固定設定 【参考】ログイン時のユーザー名確認方法**

#### **(2)Windows11編**

**PC環境設定(リモートデスクトップ許可・電源設定) 端末のIPアドレス固定設定 【参考】ログイン時のユーザー名確認方法**

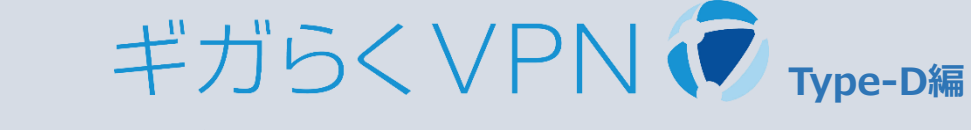

**・・・P11**

# **リモートアクセス設定かんたんマニュアル 2022年12月14日版**

# **3.外出先に持ち出す端末への設定**

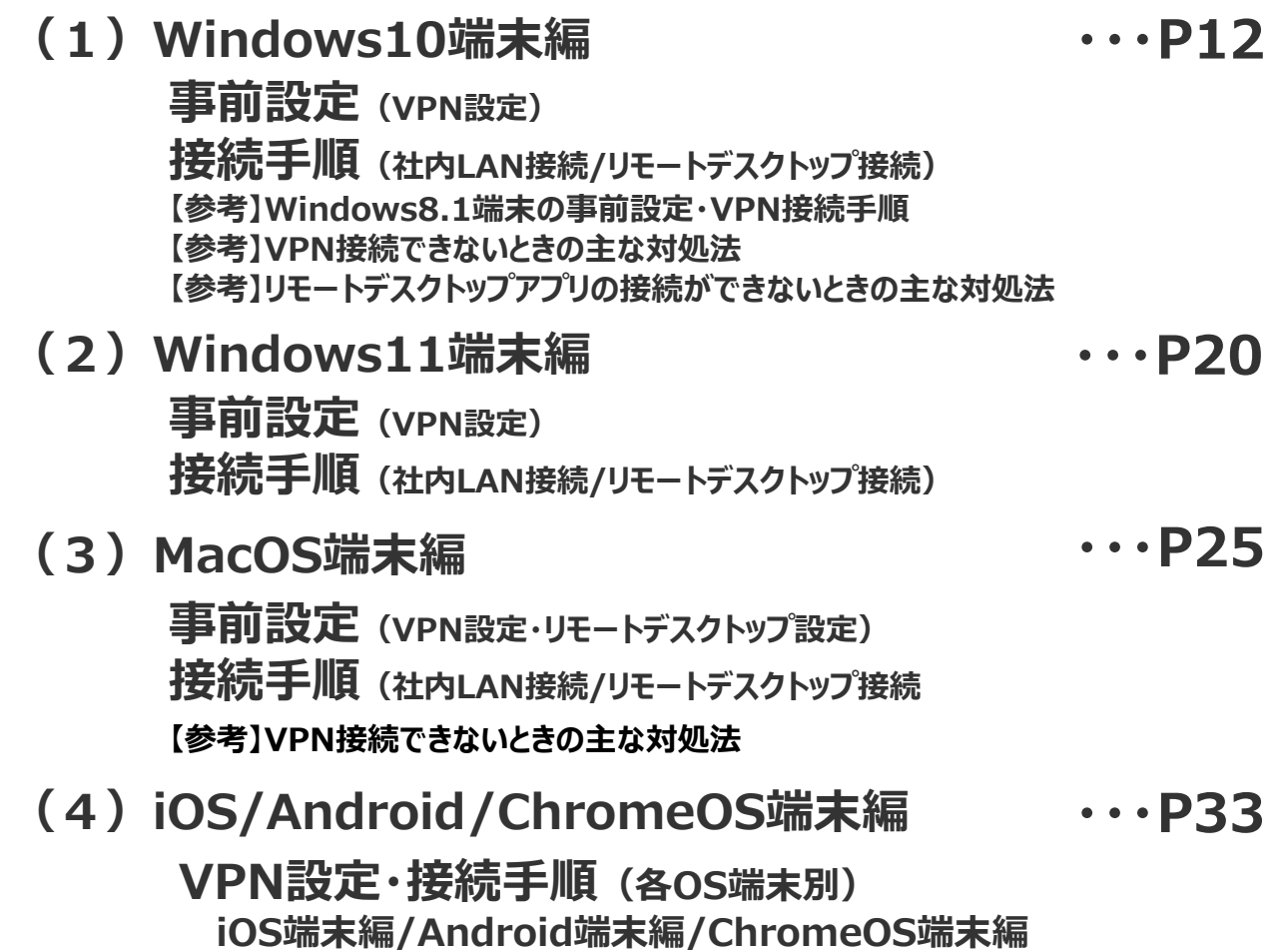

**リモートデスクトップアプリの設定手順(全OS共通)**

# **1.リモートアクセス接続の種類について**

リモートアクセス接続の方法は以下の2種類があります。 接続方法により特徴、設定項目が異なりますので、あらかじめご確認ください。

#### 1 リモートデスクトップ接続

外出先からオフィスの自席PCにアクセスし、遠隔操作する接続方法です。 (接続先のPC画面が、持ち出し端末に画面転送されます) 接続先のPC経由で業務システムの確認や社内資料の確認が可能です。

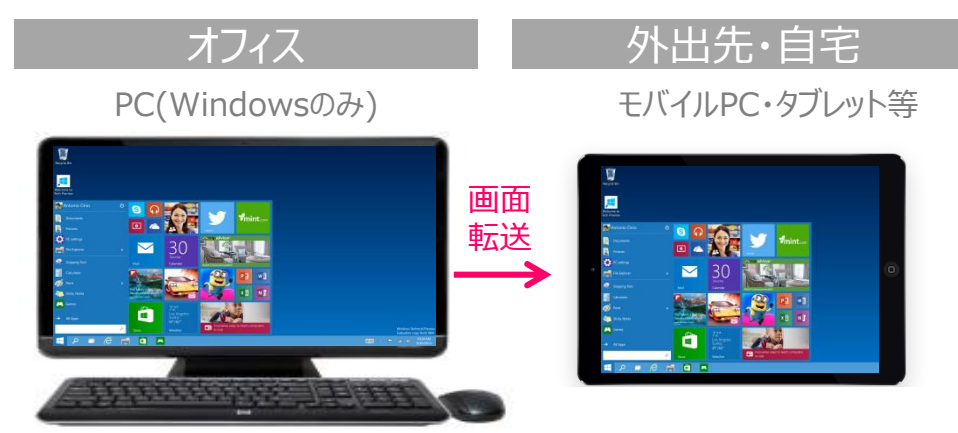

※リモートデスクトップされる端末(自席PC)の対応OSは以下の通りです Windows 8.1 (Pro / Enterprise) Windows 10 (Pro / Enterprise) Windows 11 (Pro / Enterprise)

※リモートアクセスする端末(外出先に持ち出す端末)の対応OSは以下の通りです。 Windows : 8.1 / 10 / 11 Mac : 10.13 High Sierra  $\sim$  11.1 Big Sur iOS : 9 ~14 および iPad OS : 14 Android : 7 ~ 11 (12以降非対応)

#### 2 社内LAN接続

外出先からオフィスの共有サーバや端末に直接アクセスする接続方法です。 データファイル等も端末ローカルにダウンロードして作業できます。 会社で利用してるPCをそのまま外出先に持ち出して業務をされる方におすすめです。

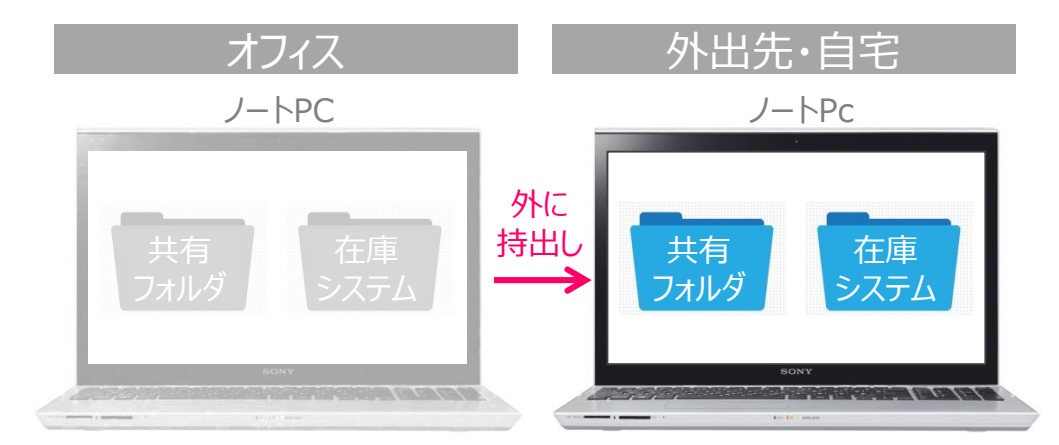

※リモートアクセスする端末(外出先に持ち出す端末)の対応OSは以下の通りです。 Windows:  $8.1 / 10 / 11$  Mac: 10.13 High Sierra  $\sim$  11.1 Big Sur iOS および Androidは非推奨 <sup>1</sup>

### **(1)PC環境設定 ※リモートデスクトップ接続を利用する場合のみ実施**

以下の設定は管理者アカウントでログイン、または管理者アカウントをお持ちの方へ依頼し設定を実施してください、

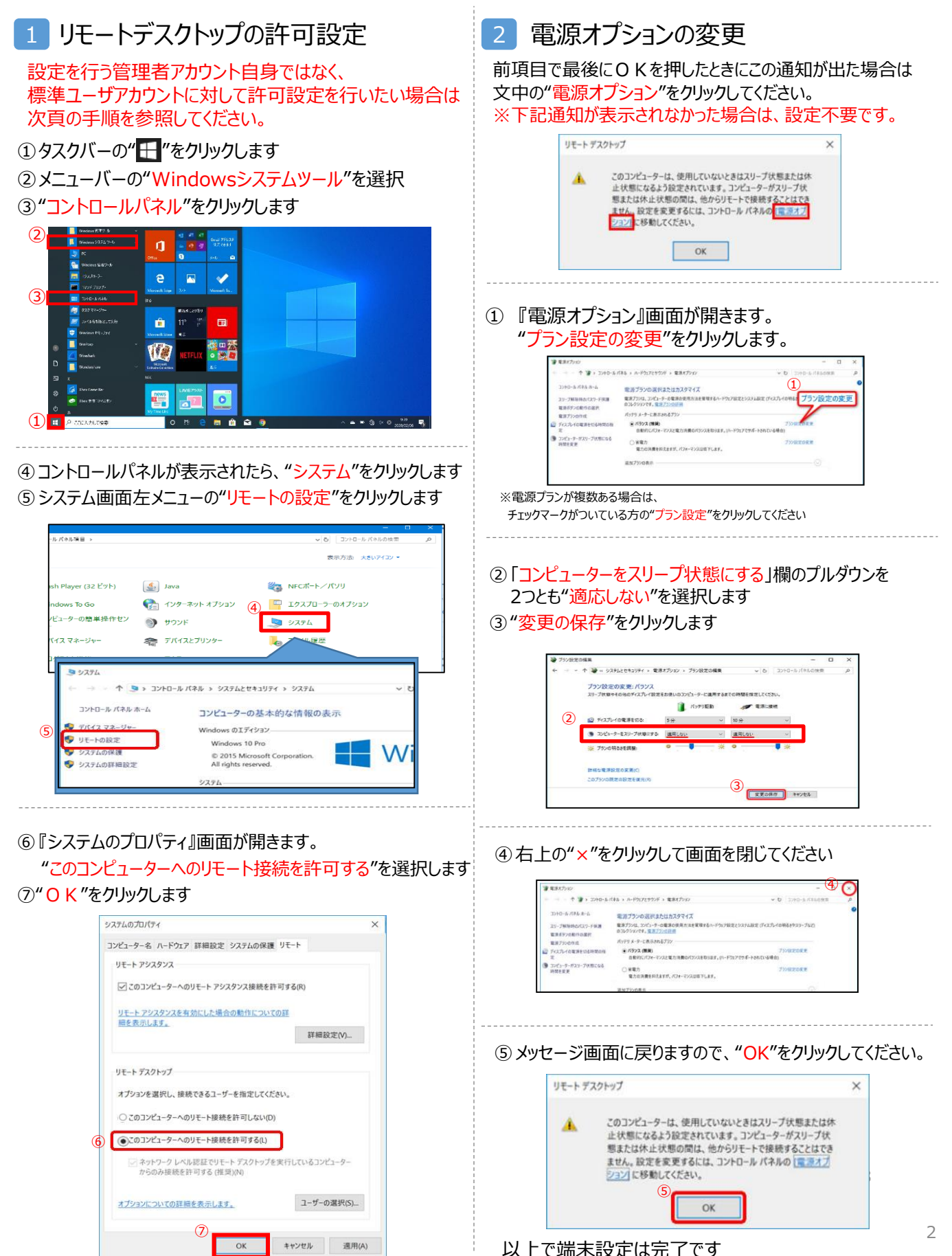

### **【参考】 標準ユーザアカウントへのリモートデスクトップ許可方法**

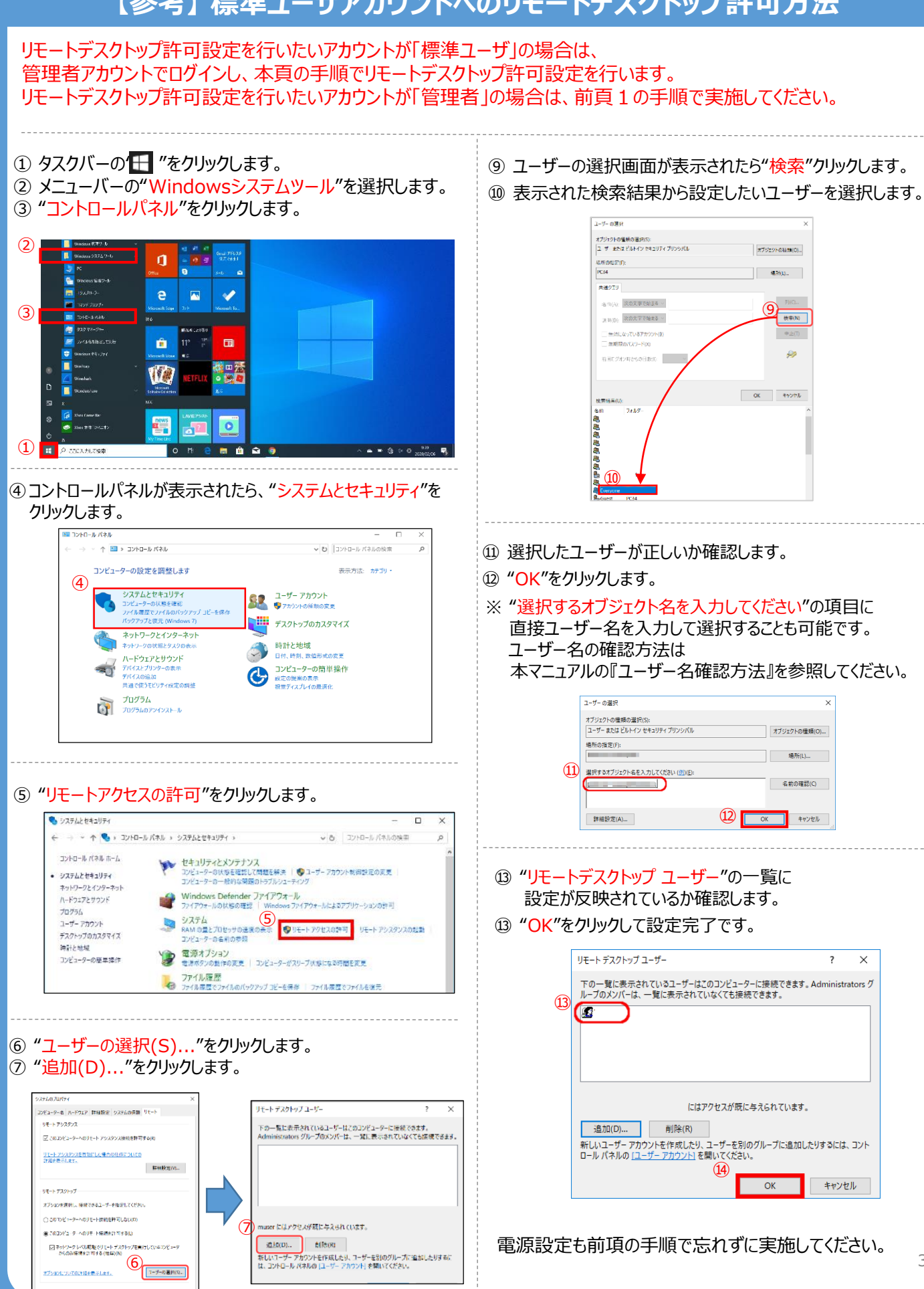

#### **(2)端末のIPアドレスの固定設定 ※リモートデスクトップ接続を利用する場合のみ実施** 以下の設定はAdministrator権限で実施してください ⑥ ネットワークプロファイルが"プライベート"に設定します ① タスクバーの" "をクリックします ⑦ (下へスクロールし)IP設定の"編集"をクリックします 2 " ® "をクリックして設定画面を開きます ⑧ IP設定の編集が開きます。 プルダウンから"手動"を選択します O 30 KS-7-<br>RE 1238 W.LORCV7FELVOST  $\leftarrow$ 設定 đ **J.** Acrobat Reader DC イーサネット 2 e  $\overline{\mathbf{N}}$ क़ **DE** Oderlink Pope 20o & ネットワーク プロファイル Ĥ ◯ パブリック **B** Redo お使いの PC は、ネットワーク上のその他のデバイスから隠され、プリンターやファイル  $(2)$   $\equiv$ **Q** Google Chrom の共有に使用できません。  $\circ$ ● プライベート **◉**) フライベート<br>ホーム ネットワークまたは社内ネットワークなど、信頼するネットワーク向け。お使いの  $\overline{\textcircled{\texttt{1}}}$ PC は発見可能になり、設定した場合はプリンターやファイルの共有に利用できま ਰ ③ "ネットワークとインターネット"をクリックします ファイアウォールとセキュリティ設定の構成 下へスクロール  $\overline{\mathbf{B}}$   $\overline{\mathbf{B}}$   $\overline{\$ **D** Port Both Care  $\mathbb{Z}$  WARDE  $\Box$  2274 IP 設定 - アプリ アプリ ストール 前走 エディング アカウント (A) 時刻と言語<br>
779/27Xトール、前走後、オプション ストーアンカント、スール、同様、激励、出 ストール 大学 新興記録、地域、日代 (上 開業者作 IP 割り当て: 自動 (DHCP) 編集 ⑦ IP 設定の編集 ※有線接続の場合 自動 (DHCP) ④ "イーサネット"をクリックします ⑧ 手動 (5) "接続済み"となっているネットワーク(ロコ)をクリックします ⑥ 拡張表示された画面内の"IPv4"にチェックを入れます ⑩ 設定する各項目を入力してください。 イーサネット 命 ホーム ※「IPアドレス」は他端末と重複しない、 設定の検索  $\varphi$ 任意の固定アドレスを入力してください イーサネット2 囙 ⑤ 接続済み ※その他の項目は、特に指定が無ければ ネットワークとインターネット 現在お使いの値と同じものを入力してください **合** 状能 ⑥ 保存をクリックして完了です 関連設定 アダプターのオプションを変更する G Wi-Fi 共有の詳細オプションを変更する 手動  $\vee$  1 ロ イーサネット ④ IPv4 ⑨ ※Wi-Fiの場合  $\bigcirc$   $\pi$ ④ "Wi-Fi"クリックします IP アドレス ⑩ ※⑨をオンにすると表示されます 5 接続中のSSID名(%)をクリックします 192 168 0 120 サブネット プレフィックスの長さ 命 ホーム Wi-Fi 例:サブネットマスクが255.255.255.0の場合、 24 設定の検索  $\circ$ Wi-Fi 「24」と入力  $\bigcirc$   $\star$ ネットワークとインターネット ゲートウェイ **合** Office Wi-Fi<br>イイ 接続済み、セキュリティ保護あり Office Wi-Fi ⑤ 192.168.0.254 ← 状態 利用できるネットワークの表示 優先 DNS ④ @ Wi-Fi ハードウェアのプロパティ 8.8.8.8 代替DNSは指定がない場合、空欄でも可 代替 DNS  $8.8.4.4$  $\times$ 4 $\overline{\mathfrak{W}}$ 保存 キャンセル

### **【参考】ログイン時のユーザー名確認方法**

リモートデスクトップ接続時にいつも使っているユーザ名でログインできない場合、 リモートデスクトップ接続時に使用できるユーザー名が異なっている可能性があります。 事前設定時に予め確認しておくと接続トラブルが回避できます。

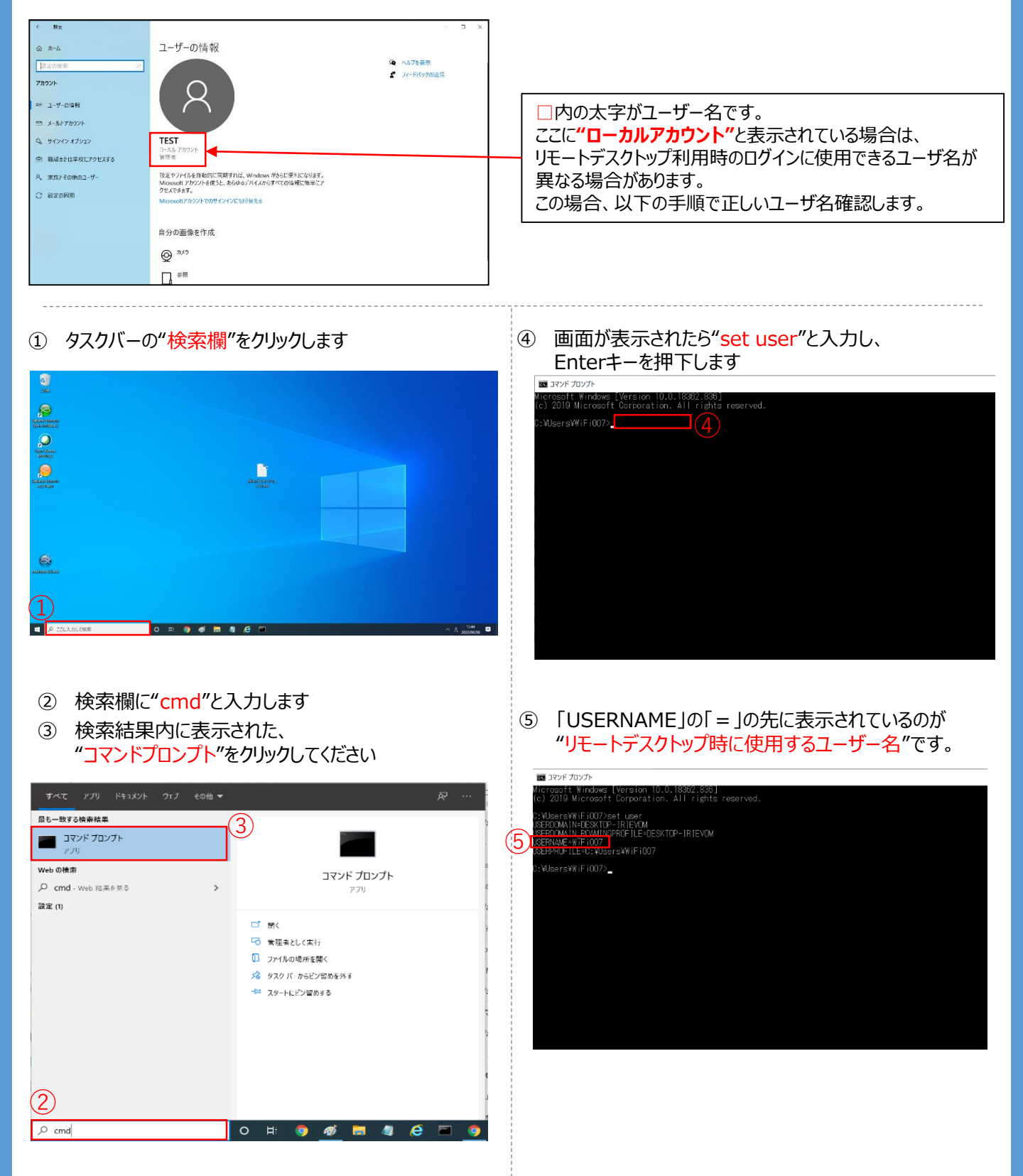

### **(1)PC環境設定 ※リモートデスクトップ接続を利用する場合のみ実施**

以下の設定は管理者アカウントでログイン、または管理者アカウントをお持ちの方へ依頼し設定を実施してください、

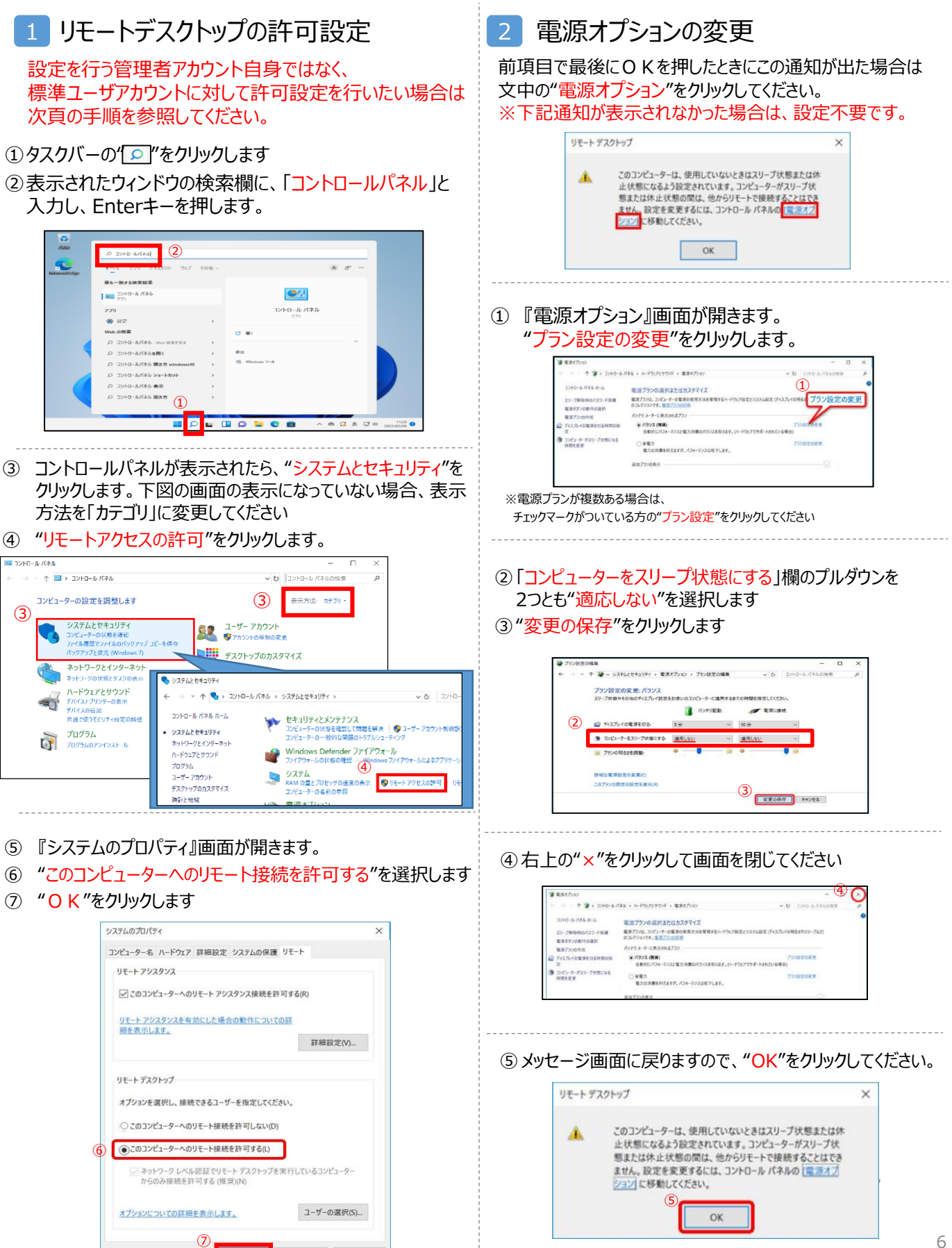

 $\overline{\mathsf{OK}}$ 

キャンセル 週用(A)

# **【参考】 標準ユーザアカウントへのリモートデスクトップ許可方法**

#### リモートデスクトップ許可設定を行いたいアカウントが「標準ユーザ」の場合は、 管理者アカウントでログインし、本頁の手順でリモートデスクトップ許可設定を行います。 リモートデスクトップ許可設定を行いたいアカウントが「管理者」の場合は、前頁1の手順で実施してください。

13タスクバーの' o "をクリックします ②表示されたウィンドウの検索欄に、「コントロールパネル」と 入力し、Enterキーを押します。  $\circled{2}$ 

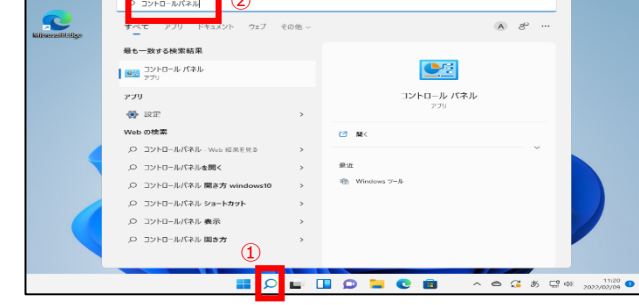

③ コントロールパネルが表示されたら、"システムとセキュリティ" をクリックします。下図の画面の表示になっていない場合、 表示方法を「カテゴリ」に変更してください

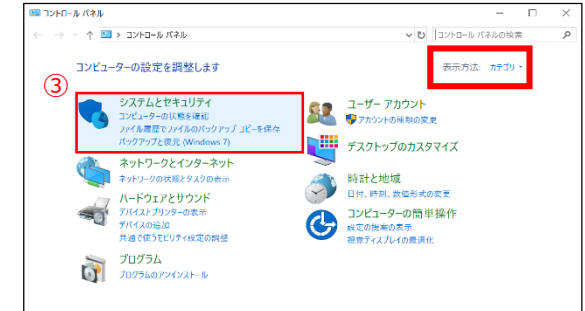

④ "リモートアクセスの許可"をクリックします。

. . . . . . . . . . . . . . . . . .

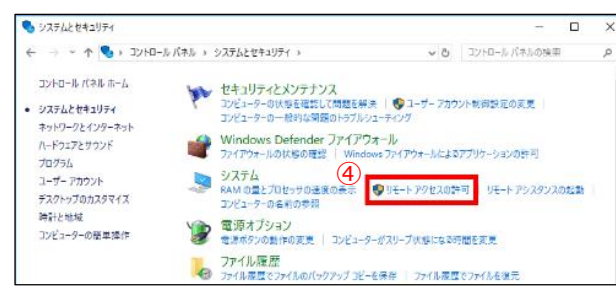

⑤ "ユーザーの選択(S)..."をクリックします。 ⑥ "追加(D)..."をクリックします。 エートデスクトップ ユーザー -<br>- 9-名 ハ-ドウェア 詳細設定 システムの保護 ·<br>サモート アクスタンス 下の一覧に表示されているユーザーはこのコンピューターに接続できます。<br>Administrators グループのメンバーは、一覧に表示されていなくても接続できます。 ー<br>ファのアッドゥーターへのサモートアップタンス映画を数量する(B) リモートアシスタンスを有効にした場合の私作についての<br>注意を表示します。 **FRRXOL** リモート デスクトップ オブションを選択し、接続できるユーザーを指定してください。 ○このコンピューターへのリモート焼納を許可しない(D) ⑥ ser にはアクセスが既に与えられています。 ac. このコンピューターへのリモート特別を許 ちゅう(L)  $\bigcup$   $\mathsf{eff}(\mathsf{R}(\mathsf{R}))$ 通知(0). ロネットワークレベル認証 ジェート デスクトップを実行しているコンピュータ<br>- からのみ部屋まず 可する (性質)(N)<br>- アションについてのけはを表示します。 

- ⑦ ユーザーの選択画面が表示されたら"検索"クリックします。
- ⑧ 表示された検索結果から設定したいユーザーを選択します。

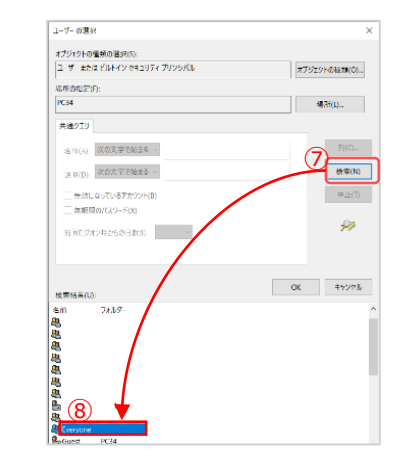

- ⑨ 選択したユーザーが正しいか確認します。
- ⑩ "OK"をクリックします。
- ※ "選択するオブジェクト名を入力してください"の項目に 直接ユーザー名を入力して選択することも可能です。 ユーザー名の確認方法は

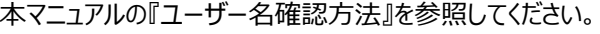

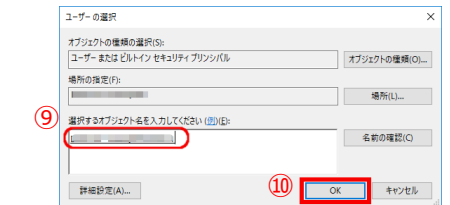

- ⑪ "リモートデスクトップ ユーザー"の一覧に設定が反映されてい るか確認します。
- ⑫ "OK"をクリックして設定完了です。

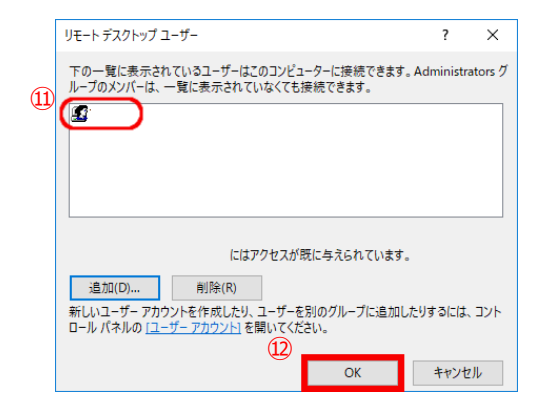

電源設定も前項の手順で忘れずに実施してください。

#### **(2)端末のIPアドレスの固定設定 ※リモートデスクトップ接続を利用する場合のみ実施**

#### 本手順は有線接続を利用している端末のIPアドレスを固定する手順です。 Wi-Fiを利用している端末のIPアドレスを固定する手順は本マニュアルの9ページを参照してください。

# 以下の設定はAdministrator権限で実施してください

①タスクバーの"■"をクリックします ②"設定"をクリックします

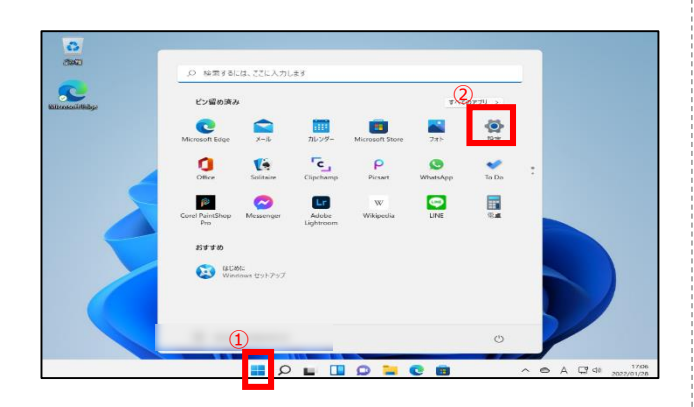

- ③ "ネットワークとインターネット"をクリックします
- ④ "イーサネット"をクリックします

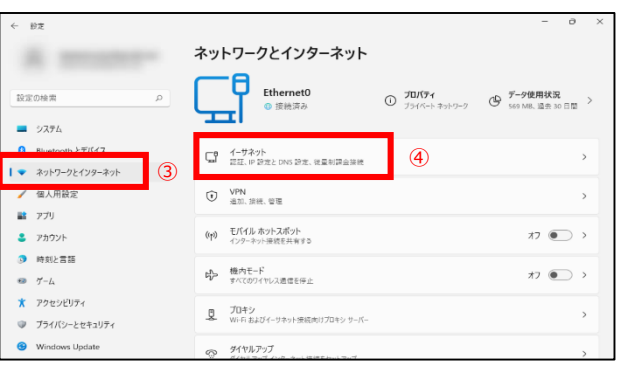

- ⑤ "ネットワークプロファイルの種類"をパブリックからプライベート へ変更します
- ⑥ IP設定の"編集"をクリックします

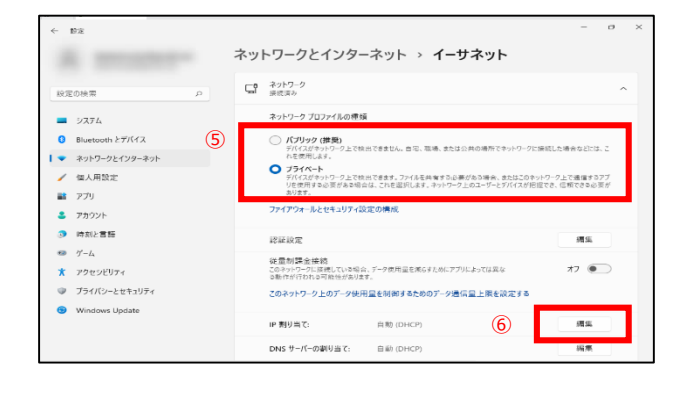

- ⑦ IP設定の編集が開きます。 プルダウンから"手動"を選択します
- ⑧ "IPv4"を"オン"にします
- ⑨ 設定する各項目を入力してください。

※「IPアドレス」は他端末と重複しない、任意の固定アドレスを 入力してください

※その他の項目は、特に指定が無ければ現在お使いの値と同 じものを入力してください

⑩ 保存をクリックして完了です

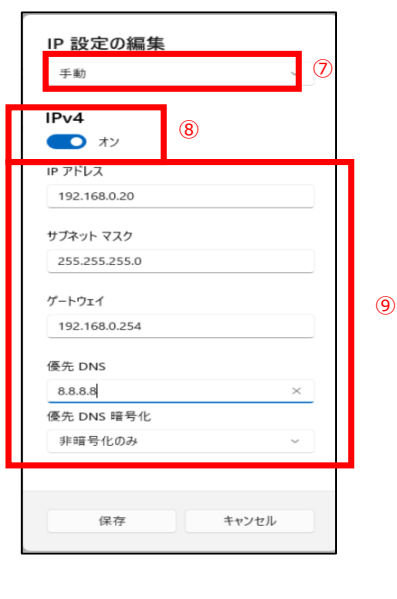

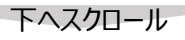

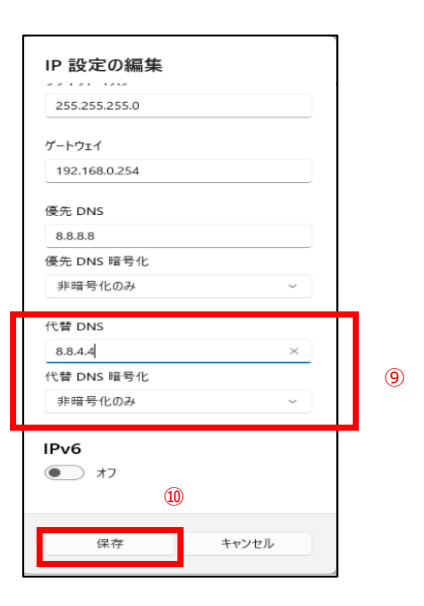

#### **(2)端末のIPアドレスの固定設定 ※リモートデスクトップ接続を利用する場合のみ実施**

#### 本手順はWi-Fiを利用している端末のIPアドレスを固定する手順です。 有線接続を利用している端末のIPアドレスを固定する手順は本マニュアルの8ページを参照してくだ さい。

⑥ "ネットワークとインターネット"をクリックします

以下の設定はAdministrator権限で実施してください

①タスクバーの"■"をクリックします ⑦ "Wi-Fi"をクリックします ②"設定"をクリックします  $\overline{u}$ ネットワークとインターネット  $R$   $\frac{g_{2k}}{1-20.7822k}$  $\widehat{\cdot}$  $Q = \frac{70}{100}$ (※ データ使用状況<br>
72 72 MD. 近エリーE内  $270$ **の**<br>株式会社は、ここに入力します S- $\blacksquare$  -2274  $\sqrt{2}$ ビン留め済み ⑥  $R = \frac{W \cdot S}{S \cdot R}$  $\rightarrow \bullet$  $\bullet$  $\sum_{x=1}$ 画  $\frac{1}{\sqrt{2}}$  $\mathcal{L}_{\mathcal{A}}$  $|\bullet|$  ashu-22429-251 THE 4-77-91-<br>All Secretary Design Charles Company  $\bullet$  $\mathbf{G}$  $\mathbf{e}^{\mathbf{r}}$  $\frac{\rho}{\rho_{\text{const}}}$  $\bullet$  $\frac{1}{1000}$  $2.72$  $\bigoplus$  - VPN  $_{\text{max-max}}$  $2 - 77722$  $\bullet$  $\ell^{\text{D}}$  $\mathsf{L} \mathsf{r}$  $\blacksquare$  $\bullet$ **D MALRIE** 8p3 モバイル ホットスポット<br>インターネットに投き共有する  $22.97)$  $\bullet$  7-6  $s \neq s \neq n$  $\star$  values 中 数内E-F  $\sigma \equiv 0$  $\bigodot$  aces. @ 75605-289107 Windows Update  $\underline{\mathfrak{S}} = \underset{\text{W-1}(2337) \times 9}{\text{W-1}(2337) \times 9} \text{...}$ B istras  $\blacksquare \circ \blacksquare \blacksquare \circ \blacksquare \circ \blacksquare \circ \blacksquare$ ① **BQ**  $\Box$ ⑧ 接続しているSSID名の"プロパティ"をクリックします ③ "ネットワークとインターネット"をクリックします ④ プロパティをクリックします ← 設定  $- n t$ ネットワークとインターネット > Wi-Fi ネットワークとインターネット  $8 \frac{921}{1-201 \times 2022}$  $\widehat{\mathcal{P}}$  Wi-Fi  $\overline{y}$ 設定の検索  $\widehat{\mathscr{D}}$  $0 \frac{70}{60000}$ 4 @ データ使用状況 27092 ■ システム <br />
■ F660A-■■■■ プロパティ<br>● 接続済み、セキュリティ保護あり  $\blacksquare \Rightarrow \lambda \bar{\tau} h$ ⑧  $\rightarrow$  $\mathbf{B}$  Rivetooth  $\lambda \# K \mathcal{A}$  $\sim$   $\bullet$ ネットワークとインターネット | ● ネットワークとインターネット ③ <sup>6</sup> 利用できるネットワークを表示 / 個人用設定 ■ イーフネット<br>■ Javi, Pactic DM att, に並りは上に使  $2 - 250$ **語** アプリ : ■ 既知のネットワークの管理  $\rightarrow$  $\bigoplus$  - VPN and rate  $2 - 77722$ ● アカウント  $9.98688$ 【 ハードウェアのプロパティ<br>Wi-Fi アダプターのプロパティの表示と管理 時刻と言語 (e) EISKA monitor  $22.97)$  $\,$  $\hat{\mathbf{x}}$  - 2015-2024  $\Leftrightarrow$   $\gamma - \mu$ は - 数内モード<br>ディスカワイヤルス法にを中  $22.97)$ @ 754/05-289107 アクセシビリティ ● ヘルプを表示 Windows Update ■ フィードバックの送信  $\underline{\mathfrak{g}} = \underset{\text{W-1.8107-9.01388077899799}}{\mathfrak{g}_{0}}$ プライバシーとヤキュリティ Extras **EDEDDICOO**  $A \cong 40$  m  $\frac{1457}{362201/11}$  O ⑨ 下へスクロールしてIP設定の"編集"をクリックします ⑤ "ネットワークプロファイルの種類"をパブリックからプライベート  $\leftarrow$  1972  $\overline{a}$ へ変更します Administrator  $\cdots$  > Wi-Fi > F660A-II in G このネットワーク上のデータ使用量を制御するためのデータ通信量  $\mathbb{R} \times \mathbb{R} \times \mathbb{R}$ > Wi-Fi > Bluetooth とデバイス IP 割り当て: ⑨ 道生 ネットワークとインターネット 自動 (DHCP) DNS サーバーの割り当て: つのプロパティ / 個人用設定 福集 自動 (DHCP)  $\frac{1}{2}$   $\frac{1}{2}$ SSID: → 範囲内の場合は自動的に接続する  $\neg \mathcal{V}$ ⑤ 2 アカウント  $70k$  $\sim$ 時刻と言語 ネットワーク プロファイルの種類  $1,002,11$  $\frac{1}{2}$ セキュリティの種類 ◯ バブリック (推奨) ★ アクセシビリティ -<br>とで検出できません。 白宅、職場、または公共の場所でネットワークに接続! テハイスがやフト<br>れを使用します。 製造元:  $\circ$ プライバシーとセキュリティ **ブライベート**<br>デバイスがネットワーク上で検出できます。ファイルを共有する必要がある場合、またはこのネット<br>リを使用する必要がある場合は、これを選択します。ネットワーク上のユーザーとデバイスが把握<br>あります。  $O$   $751K-h$ Windows Update 説明: ファイアウォールとセキュリティ設定の構成 以降の手順はP8の⑦~⑩と同様の手順です 従量制課金接続 54.重制1課主候校<br>このネットワークに提続している場合、データ使用量を減らす<br>ためにアプリによっては異なる動作が行われる可能性があり<br>\*\*  $770$ このネットワーク上のデータ使用量を制御するためのデータ通信量上限を設定する

### **【参考】ログイン時のユーザー名確認方法**

リモートデスクトップ接続時にいつも使っているユーザ名でログインできない場合、 リモートデスクトップ接続時に使用できるユーザー名が異なっている可能性があります。 事前設定時に予め確認しておくと接続トラブルが回避できます。

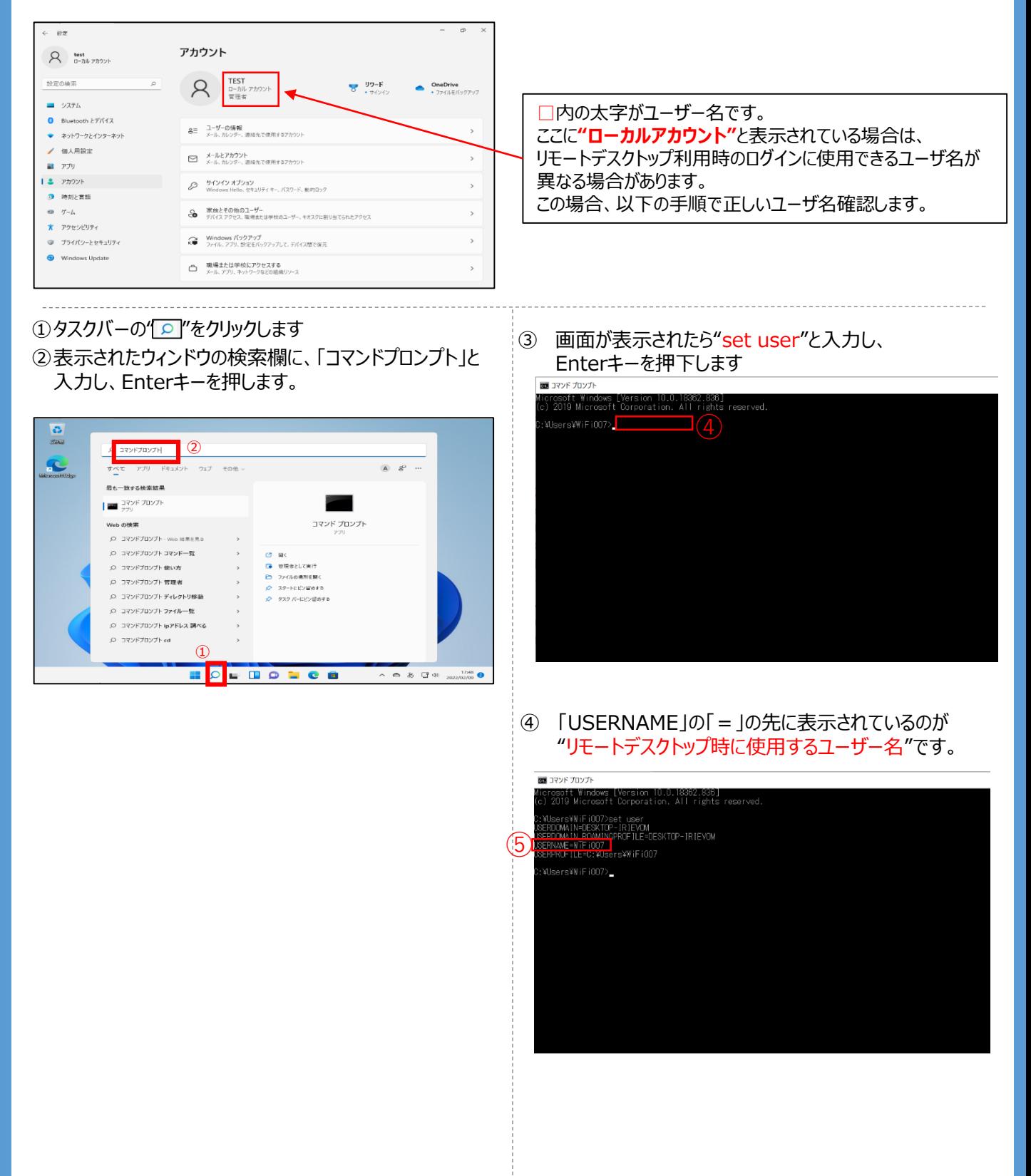

#### **リモート接続先情報の確認(事前確認)**

外出先に持ち出す端末のVPN設定を行う際に必要な、「接続先情報(サーバアドレ ス)」を事前にご確認下さい。また、接続先のギガらくVPN装置で使用している接続 方式によって「サーバアドレス」の指定方法が異なりますのでご注意ください。

#### **接続先のギガらくVPN装置がIPoE(固定IPタイプ)方式でご利用の場合**

「接続先情報 IにV P N 装置の「グローバル I P v 4 アドレス Iを使用します。 ※本情報は、本頁以降の設定で使用します。

グローバルIPv4アドレス・・・ ギガらくVPN装置に設定したグローバルIPv4アドレス

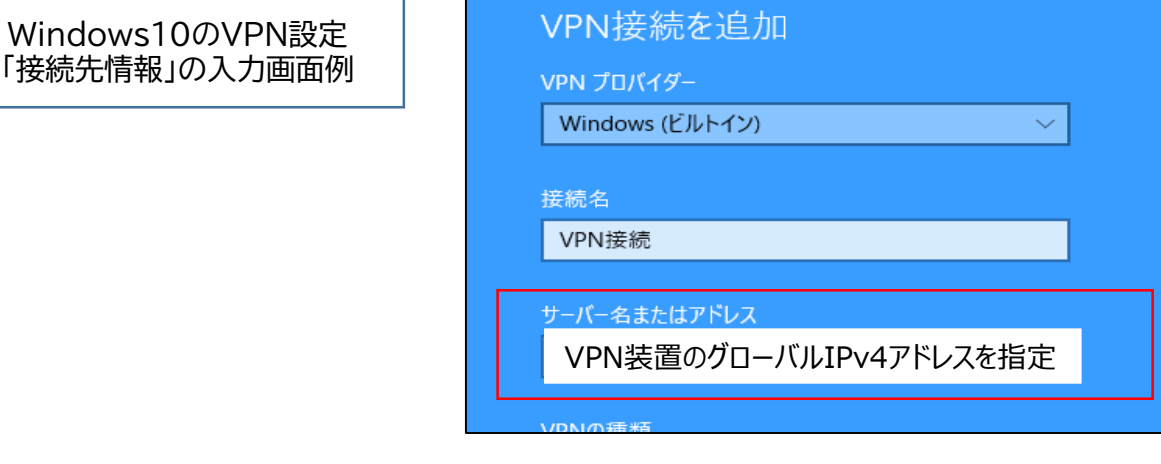

#### **接続先のギガらくVPN装置がPPPoE方式でご利用の場合**

「接続先情報」に事前申し込み頂いている、「DDNS名」を使用します。 ※本情報は、本頁以降の設定で使用します。

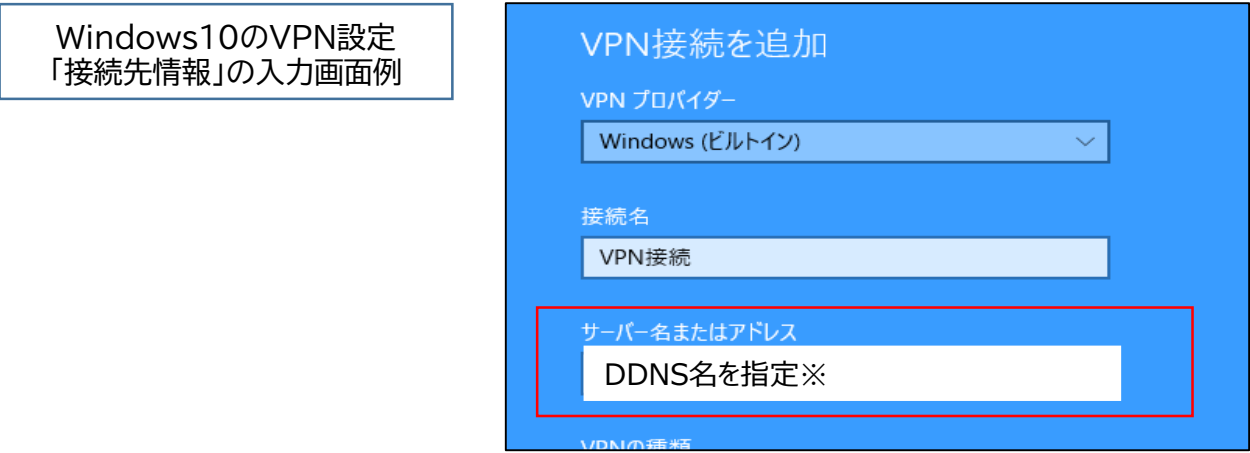

※DDNS名:ユーザ指定文字-VPN装置MAC下6桁.ddns.nuclias.com

接続先情報についてご不明な点がある場合はサポートセンタまでご連絡ください。 サポートセンタの連絡先は開通のご案内をご覧ください。

### **(1)Windows10端末版・事前設定(VPN設定)**

- ① デスクトップ画面からスタートメニューを立ち上げ、 "設定"画面を開きます (下図参照)
- ② 設定画面から"ネットワークとインターネット"を開きます

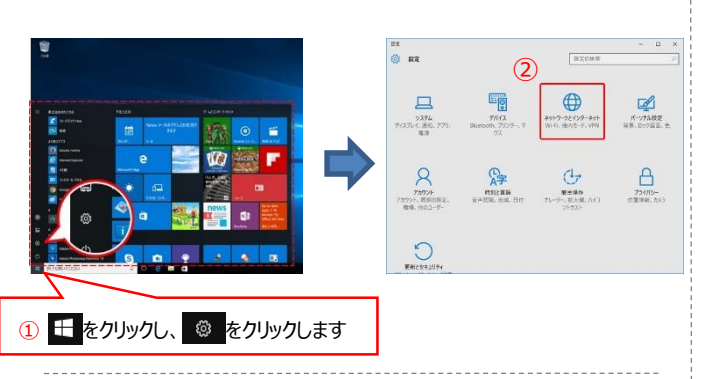

- ③ 項目の中から"VPN"をクリックします
- ④"VPN接続を追加する"をクリックします

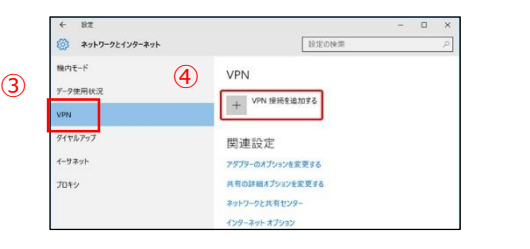

⑤ 下記画面が表示されますので、以下の通り入力します

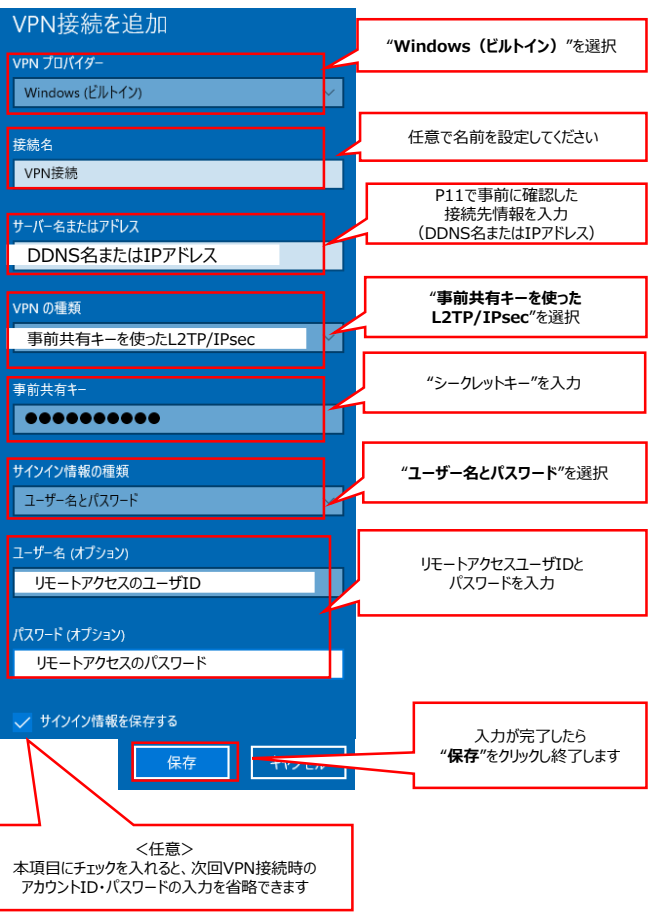

- ⑥ 作成したVPN接続先が追加されたことを確認します。
- ⑦ "アダプターのオプションを変更する"をクリックします
- ⑧ 作成済みVPN接続アイコンを右クリックをし、 "プロパティ"をクリックします

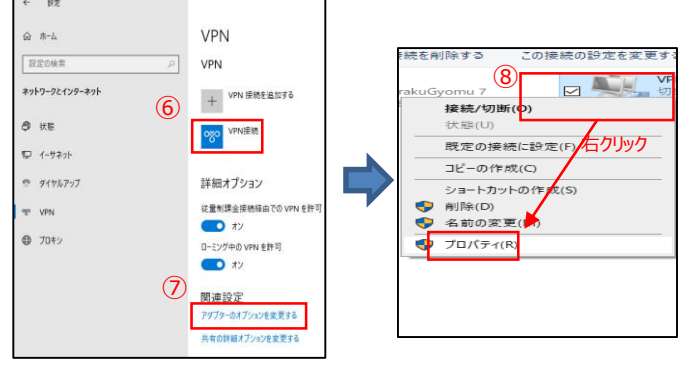

- ⑨ 「セキュリティ」を選択します
- ⑩ "IPsecを利用したレイヤー2 トンネリングプロトコル (L2TP/IPsec)"になっていることを確認
- ⑪ データの暗号化を"暗号化が必要(サーバが拒否する 場合は切断します) "に変更します。
- ⑫ 認証で"次のプロトコルを許可する"を選択し、 "MS-CHAPv2"にチェックが入っていることを確認
- ⑬ "OK"をクリックし、詳細プロパティ画面を閉じます

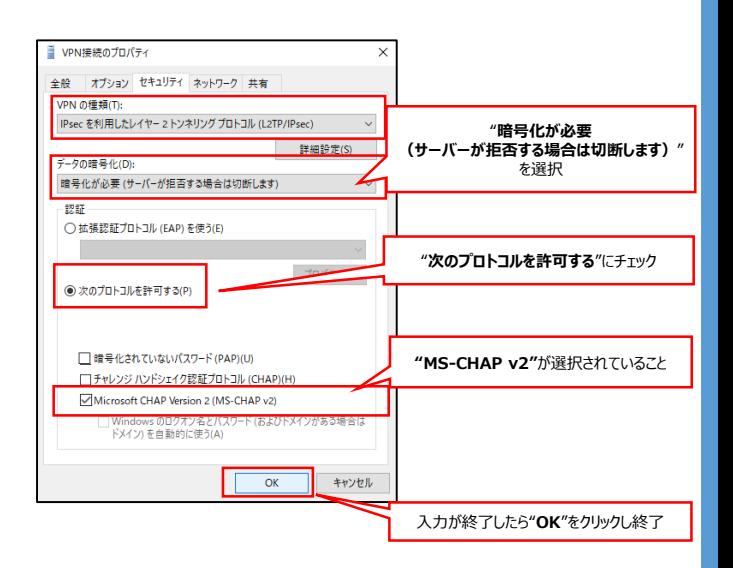

以上でVPN接続の事前設定は終了です。

### **(1)Windows10端末版・接続手順(①VPN接続)**

- ① デスクトップに表示されているタスクバーの「ネットワーク状態」アイコンをクリックして一覧を開きます
- ② 作成したVPN接続先の"接続"をクリックします

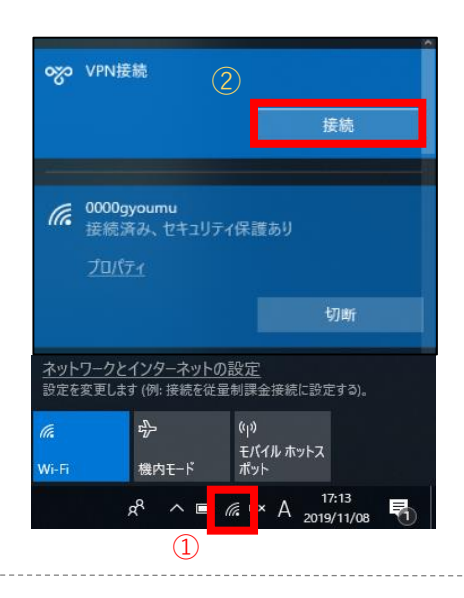

③ 接続に成功すると、VPN接続名の下に"接続済み"と表示されます

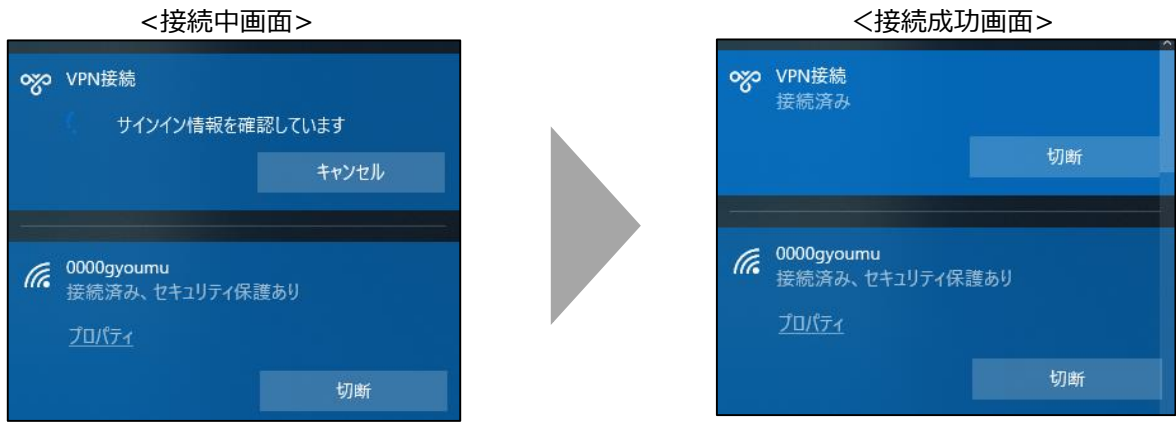

以上で設定は終了です。

接続に失敗する場合はP18の「VPN接続できないときの主な対処法」を参照し、設定の見直しをお願いします。

### **(1)Windows10端末版・接続手順(②リモートデスクトップ接続)**

#### リモートデスクトップ接続を利用する方の手順です。 社内LAN接続方式を利用する場合は本頁の設定はせず、次頁の設定を実施してください。

- ① 画面左下の" マークをクリックします。
- ② "Windowsアクセサリ"を開きます。
- ③ "リモートデスクトップ接続"をクリックします。

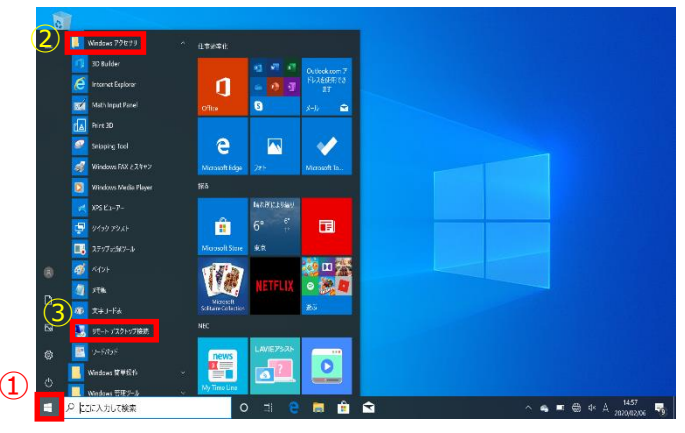

- ④ "コンピューター "欄にリモートデスクトップ接続先PCの 接続先のIPアドレスを入力します。 ※確認方法は事前準備編3-(2)を参照
- ⑤ "接続" をクリックします。

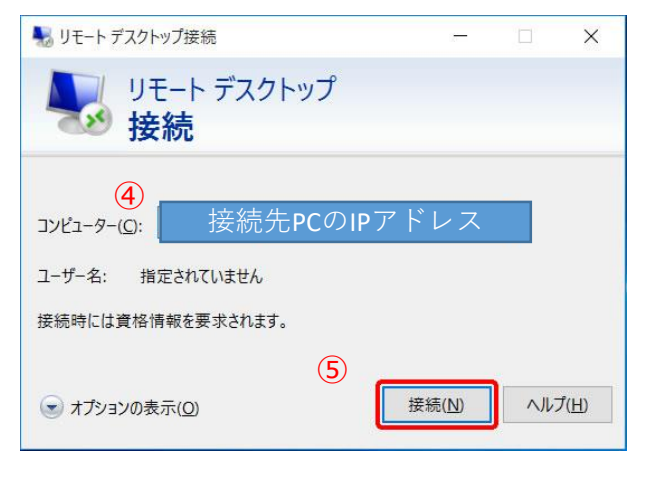

⑥ 接続に成功すると 『Windows セキュリティ』 画面が 表示されますので、

接続先PCのログインする際に使用する "ユーザー名"と"パスワード"を入力します。

⑦ "OK" をクリックします。

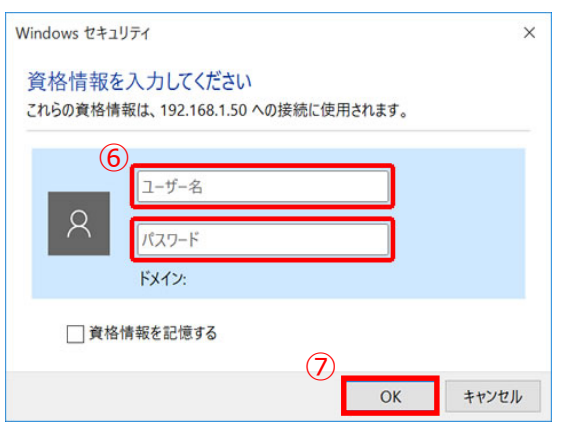

接続先PCのデスクトップが表示されたら接続成功です 下記のメッセージ画面が出た場合は、「はい」をクリックして 閉じてください。

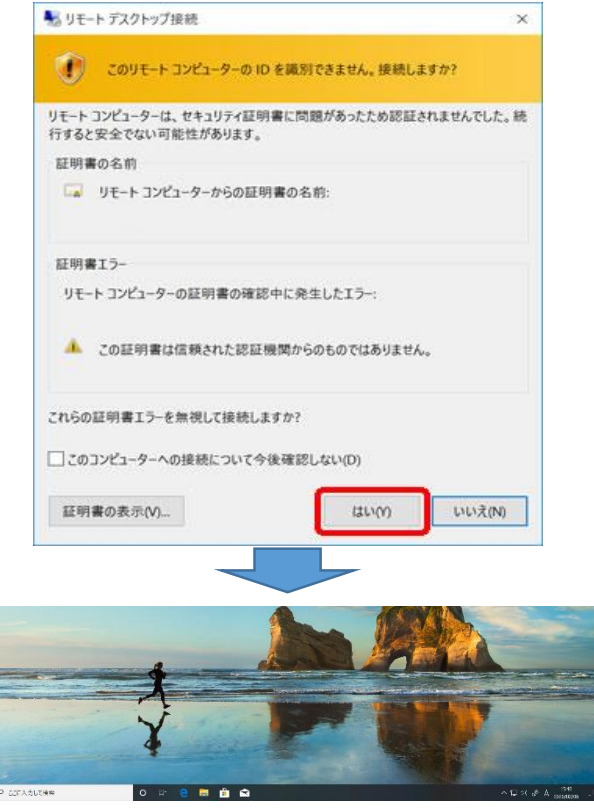

以上で設定は終了です。 ※ログインできない場合、ログインに使用するユーザ名が異 なっている場合があります。接続先端末がWindows10の 場合P8、Windows11の場合P13の手順も併せてご確 認ください

14

### **(1)Windows10端末版・接続手順(③社内LAN接続)**

#### 社内LAN接続方式を利用する方の手順です。 リモートデスクトップ接続を利用する場合は本頁の設定はせず、前頁の設定を実施してください。

① タスクバーの検索欄に、「¥¥接続したいサーバ・端末のIPアドレス」を入力し、実行します (例)¥¥192.168.1.1

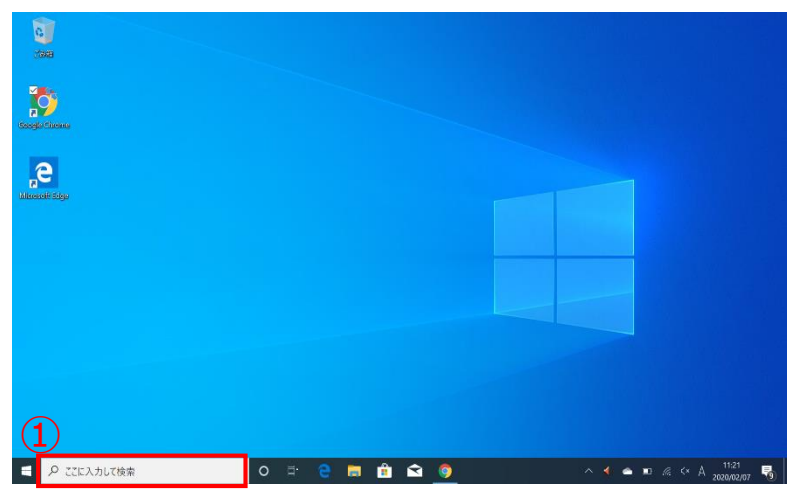

② 入力した接続先が表示されますので、閲覧できるか確認します。接続できたら設定は終了です。

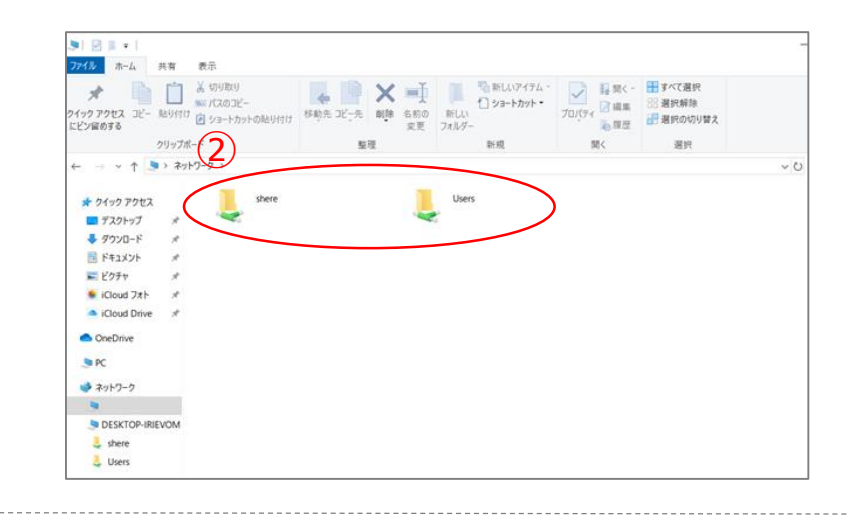

【参考」 の部分をデスクトップにドラックするとショートカットが作成でき、次回以降のアクセスが簡単になります。

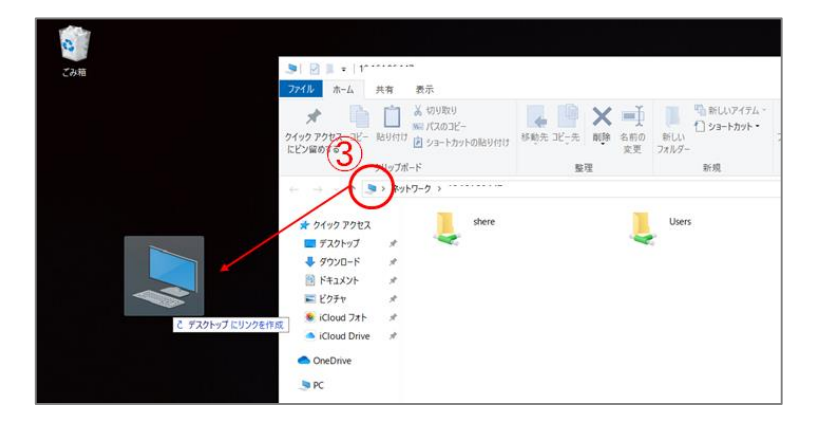

# **【参考】Windows8.1端末版・事前設定(VPN設定)**

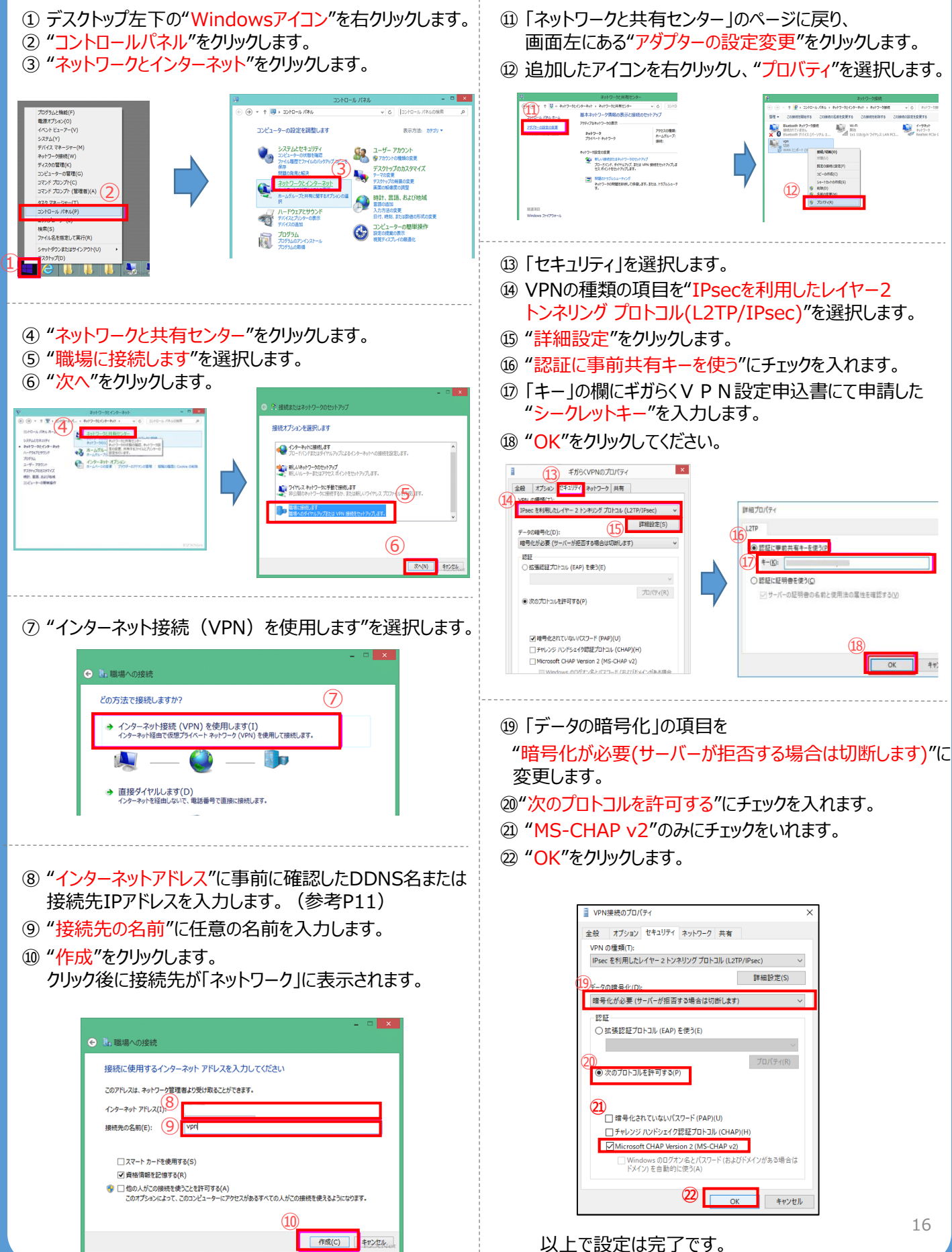

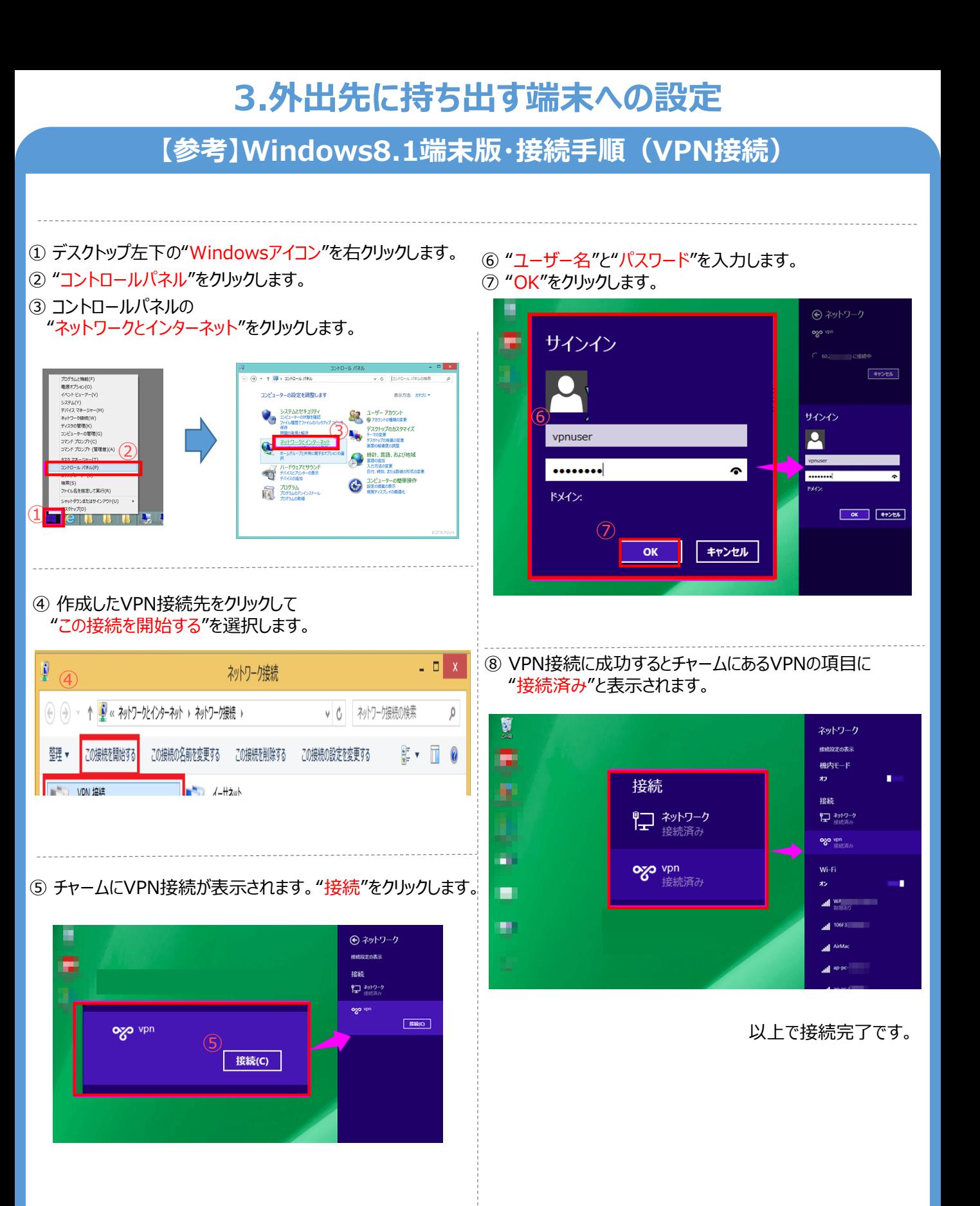

# **【参考】VPN接続できないときの主な対処法(Windows10版)**

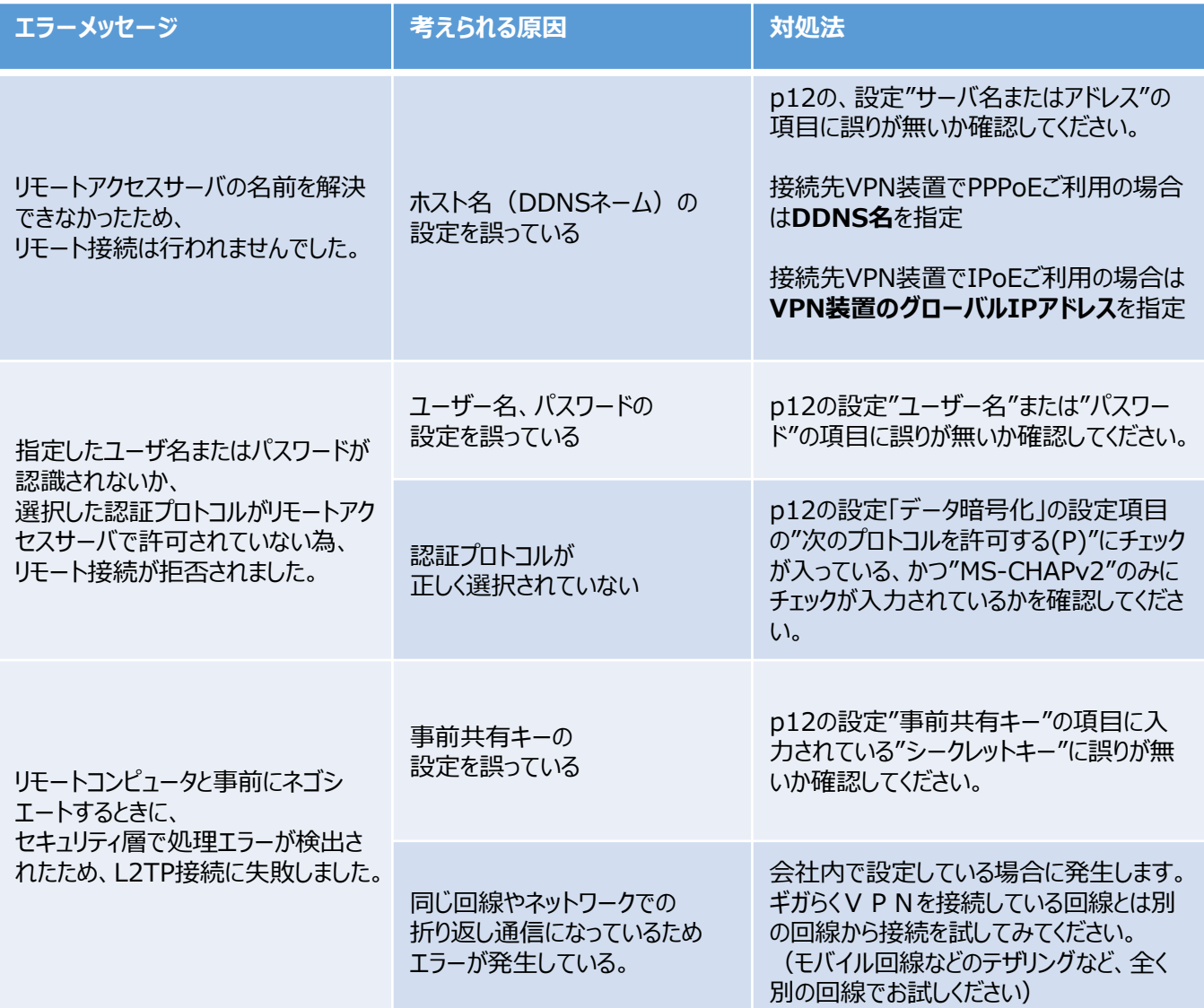

# **【参考】リモートデスクトップアプリの接続ができないときの主な対処法**

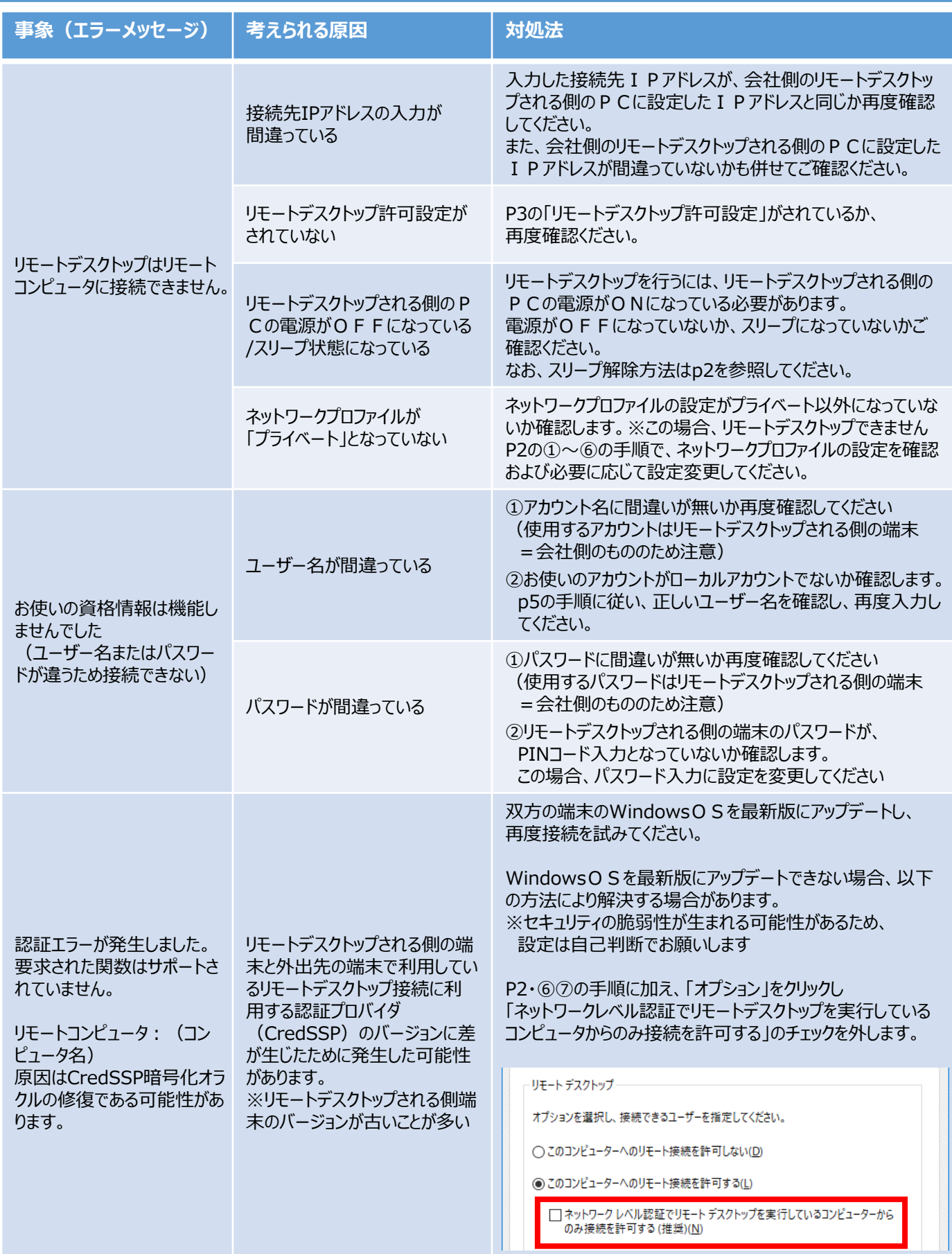

# **(1)Windows11端末版・事前設定(VPN設定)**

①タスクバーの" ■"をクリックします ②"設定"を選択します

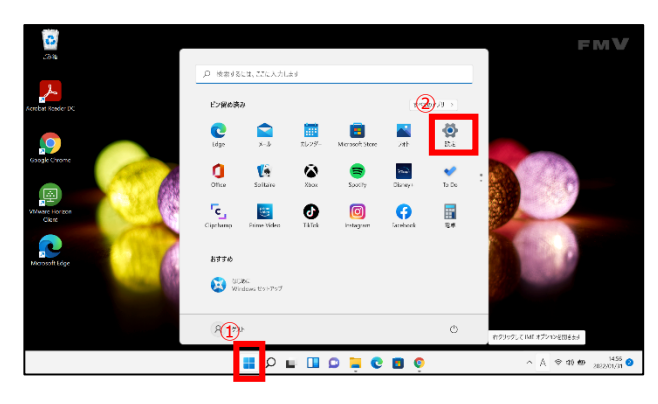

#### ③ "ネットワークとインターネット"をクリックします

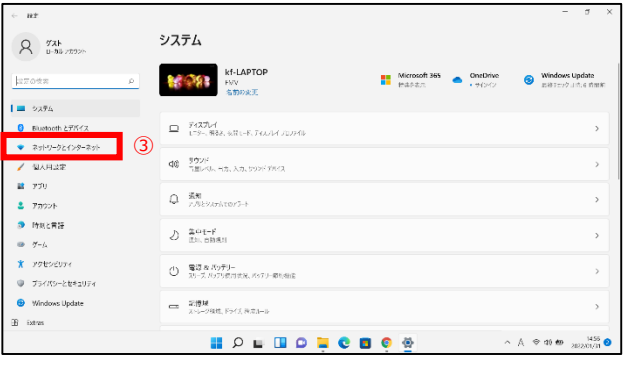

#### ④ "VPN"をクリックします

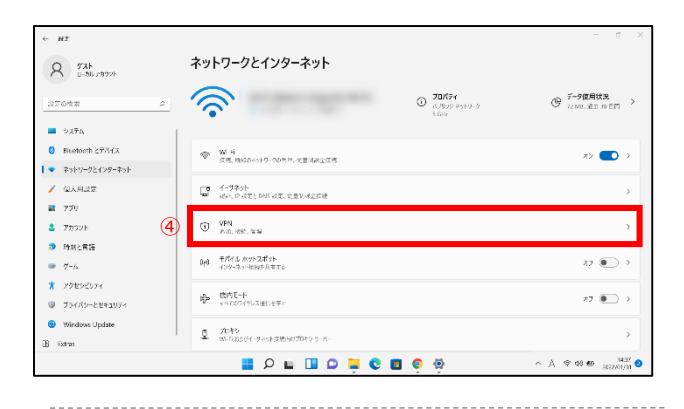

#### ⑤ "VPNを追加"をクリックします

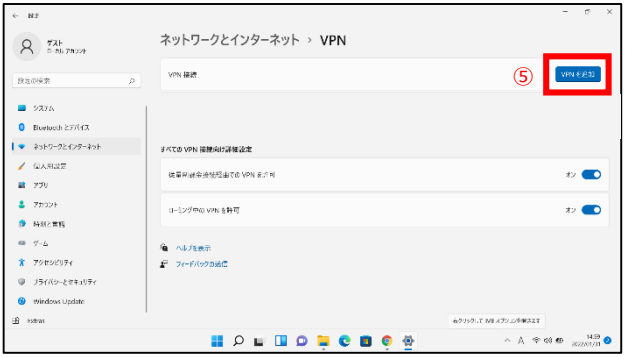

⑥ 下記画面が表示されますので、以下の通り入力します

 $\overline{\phantom{a}}$ 

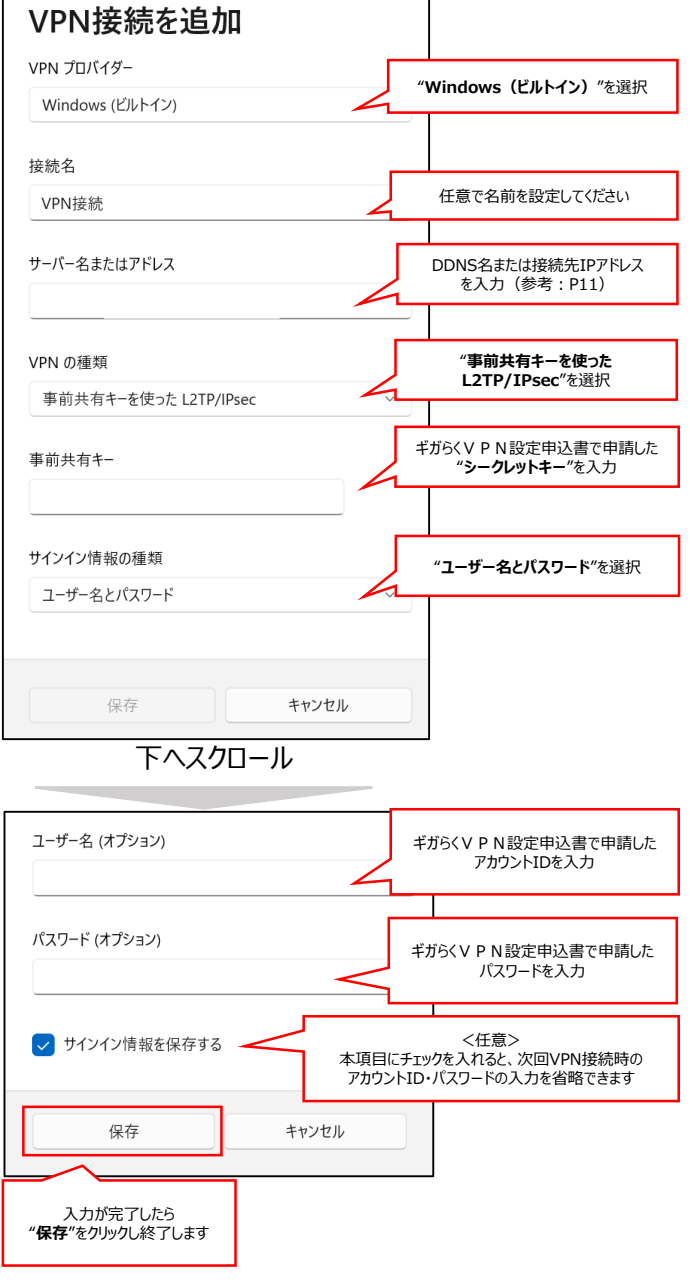

#### ⑦ 作成したVPN接続先が追加されたことを確認します。

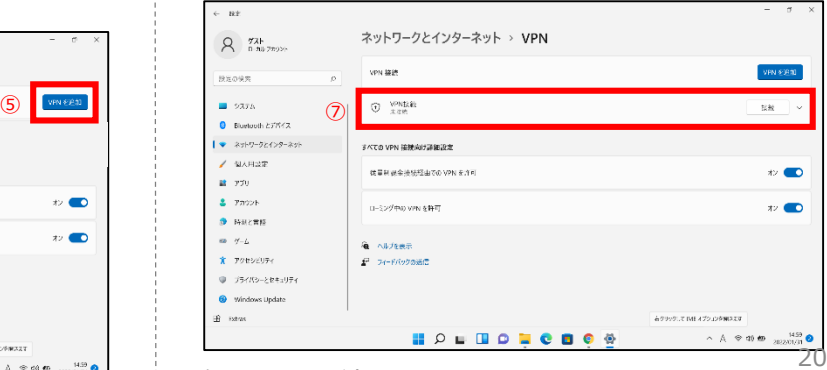

#### 次のページへ続きます

### **(1)Windows11端末版・事前設定(VPN設定)**

- ⑧ "ネットワークとインターネット"をクリックします
- ⑨ (下へスクロールし)"ネットワークの詳細設定"をクリック します

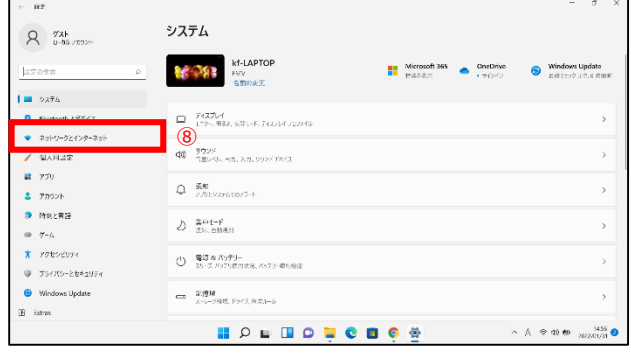

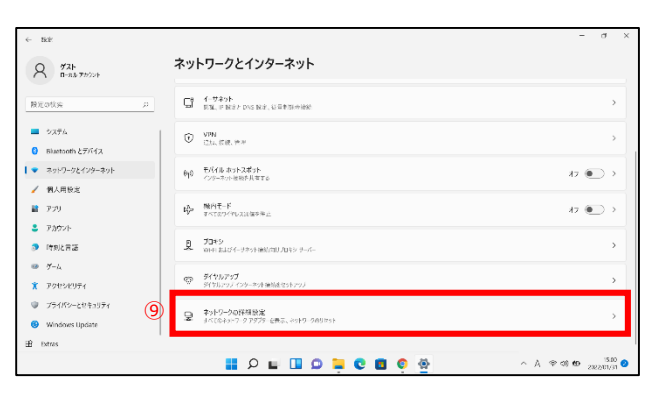

下へスクロール

⑩ (下へスクロールし)"ネットワークアダプターオプションの 詳細"をクリックします

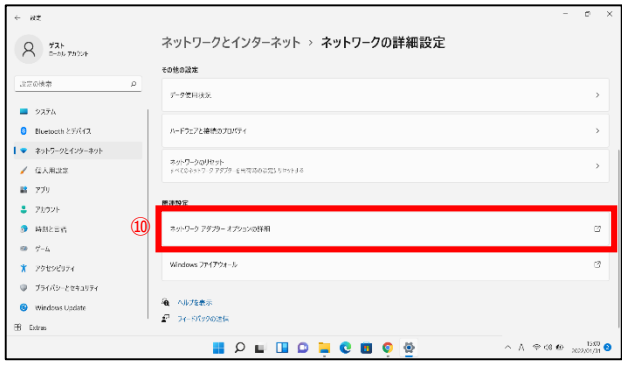

- ⑪ 作成済みVPN接続アイコンを右クリックをし、
- ⑫ "プロパティ"をクリックします

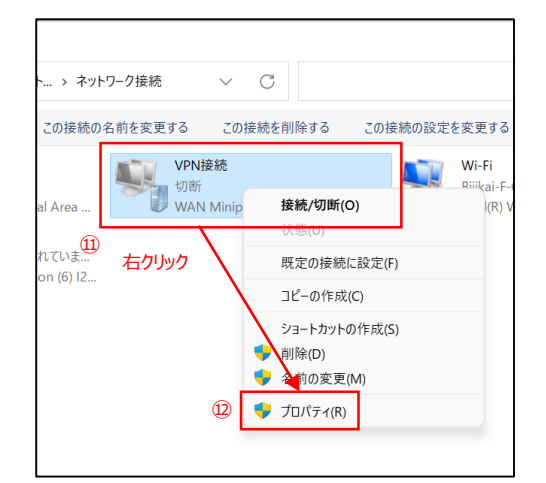

- ⑬ 「セキュリティ」を選択します
- ⑭ "IPsecを利用したレイヤー2 トンネリングプロトコル (L2TP/IPsec)"を選択します
- ⑮ "詳細設定"をクリックします。
- ⑯ "認証に事前共有キーを使う"を選択し、
- ⑰ 「キー」の入力ボックスにギガらくVPN設定申込書にて 申請した「シークレットキー」を入力してください
- ⑱ "OK"をクリックし、詳細プロパティ画面を閉じます

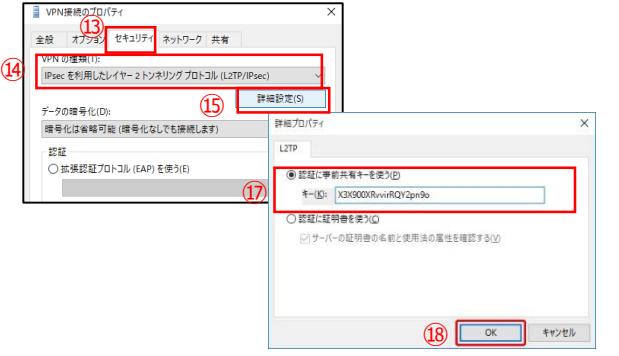

⑲ VPN接続のプロパティ画面に戻りますので 、 "データの暗号化"部分を以下のように設定します。

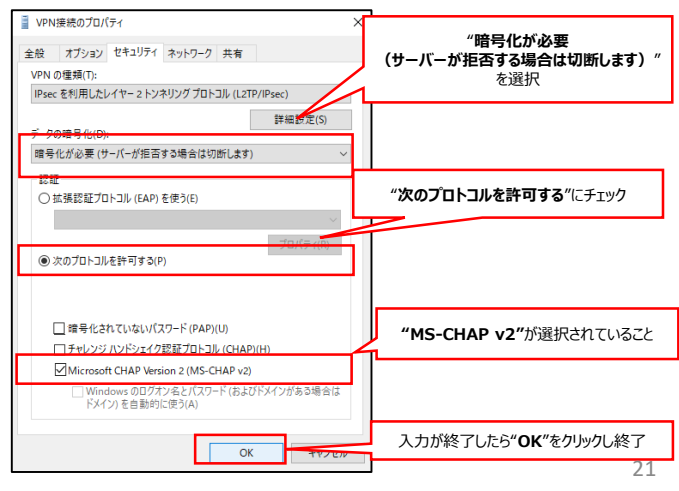

以上でVPN接続の事前設定は終了です。

#### **(1)Windows11端末版・接続手順(①VPN接続)**

- ① デスクトップに表示されているタスクバーの「ネットワーク 状態」アイコンをクリックして一覧を開きます
- ② "VPN"をクリックします

※アイコンが表示されていない場合は右記の「VPNアイコン 追加手順」に従いアイコンを追加してください

- ③ 作成したVPN接続先の"名前"をクリックします(例の場 合はVPN接続)
- ④ "接続"をクリックします

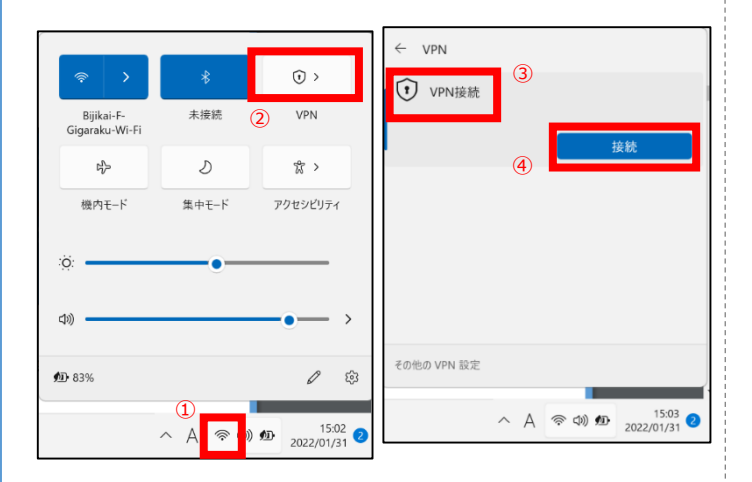

⑤ 接続に成功すると、VPN接続名の下に"接続済み"と 表示されます

<接続中画面> <接続成功画面> VPN  $\leftarrow$ VPN (1) VPN接続 (1) VPN接線 培装済み に接続しています 切断 キャンセル その他の VPN 設定 その他の VPN 設定

以上で設定は終了です。 接続に失敗する場合はp18の「VPN接続できないときの主

な対処法」を参照し、設定の見直しをお願いします。

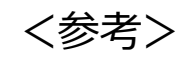

#### VPNアイコン追加手順

- ① デスクトップに表示されているタスクバーの「ネットワーク 状態 |アイコンをクリックして一覧を開きます
- ② 表示された画面の下部(赤枠の部分)を右クリックし ます
- ③ "クイック設定の編集"をクリックします

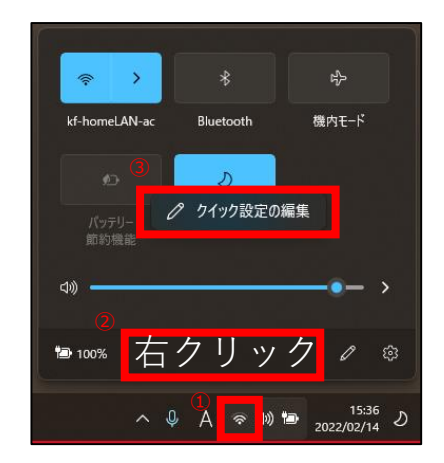

- ④ "追加"をクリックします
- ⑤ "VPN"をクリックします
- ⑥ "完了"をクリックします

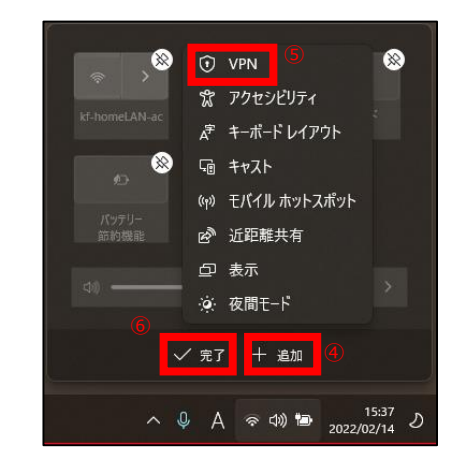

以上でVPNアイコン追加手順は終了です。

### **(1)Windows11端末版・接続手順(②リモートデスクトップ接続)**

#### リモートデスクトップ接続を利用する方の手順です。 社内LAN接続方式を利用する場合は本頁の設定はせず、次頁の設定を実施してください。

①タスクバーの" ~ "をクリックします ②表示されたウィンドウの検索欄に、「リモートデスクトップ接 続」と入力し、Enterキーを押します。

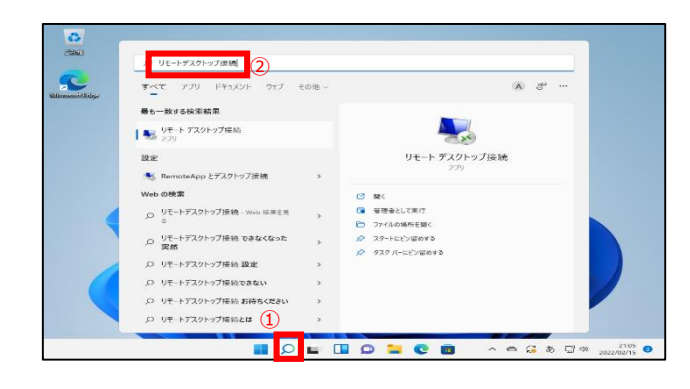

- ③ "コンピューター "欄にリモートデスクトップ接続先PCの 接続先のIPアドレスを入力します。 ※確認方法は事前準備編3-(2)を参照
- ④ "接続" をクリックします。

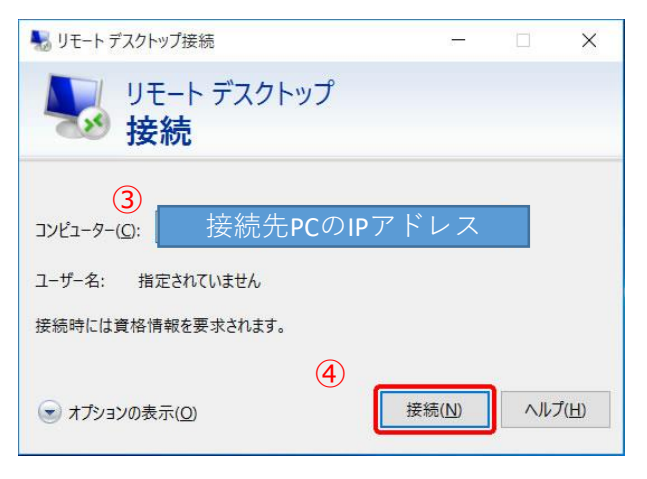

- ⑤ 接続に成功すると 『Windows セキュリティ』 画面が 表示されますので、接続先PCのログインする際に使用 する"ユーザー名"と"パスワード"を入力します。
- ⑥ "OK" をクリックします。

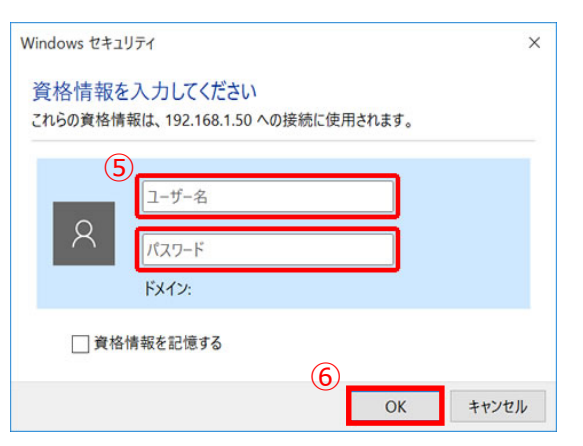

接続先PCのデスクトップが表示されたら接続成功です 下記のメッセージ画面が出た場合は、「はい」をクリックして 閉じてください。

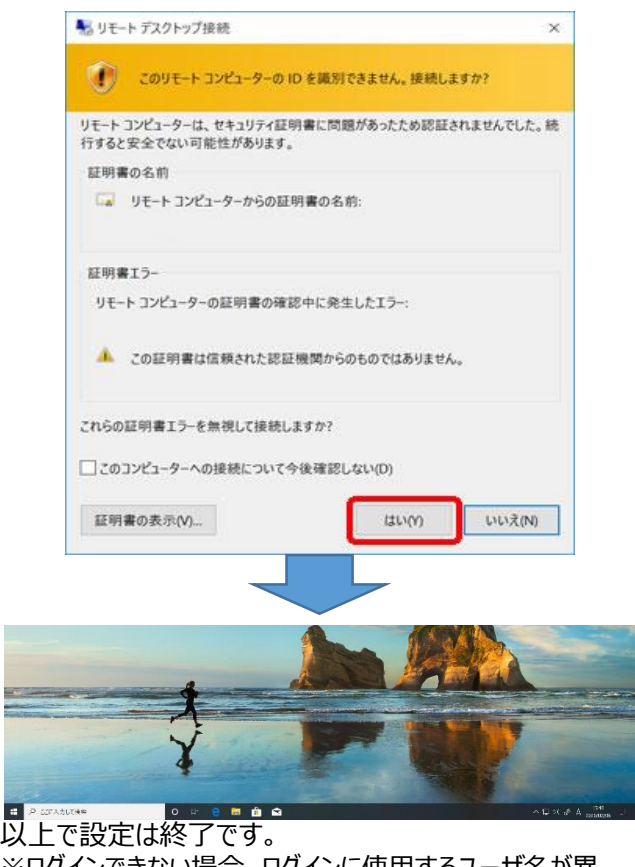

※ログインできない場合、ロクインに使用するユ・ なっている場合があります。接続先端末がWindows10の 場合P5、Windows11の場合P10の手順も併せてご確 認ください 23

### **(1)Windows11端末版・接続手順(③社内LAN接続)**

#### 社内LAN接続方式を利用する方の手順です。

リモートデスクトップ接続を利用する場合は本頁の設定はせず、前頁の設定を実施してください。

#### (1) タスクバーの" p "をクリックします

- ②表示されたウィンドウの検索欄に、「¥¥接続したいサーバ・端末のIPアドレス」を入力し、Enterキーを押します。
	- (例)¥¥172.16.0.72

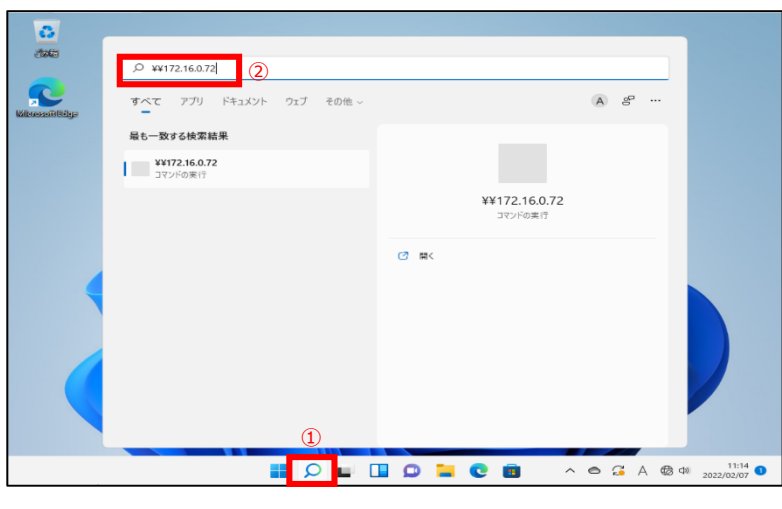

③ 入力した接続先が表示されますので、閲覧できるか確認します。接続できたら設定は終了です。

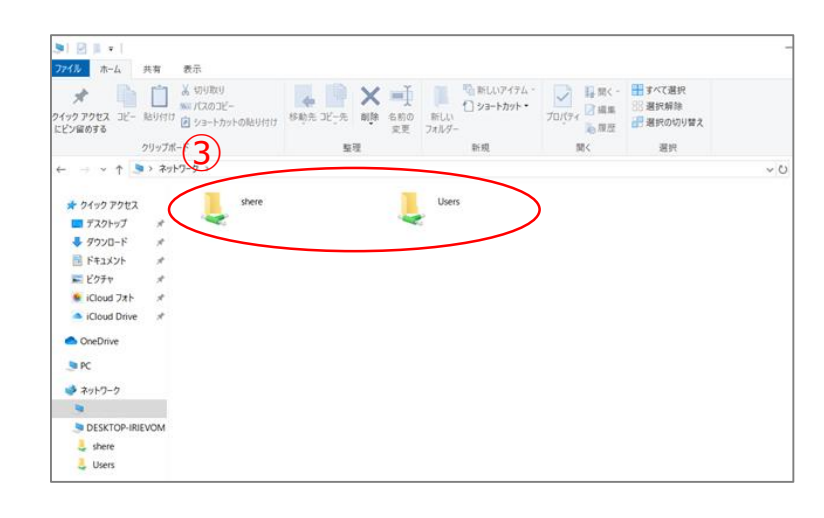

【参考」 の部分をデスクトップにドラックするとショートカットが作成でき、次回以降のアクセスが簡単になります。

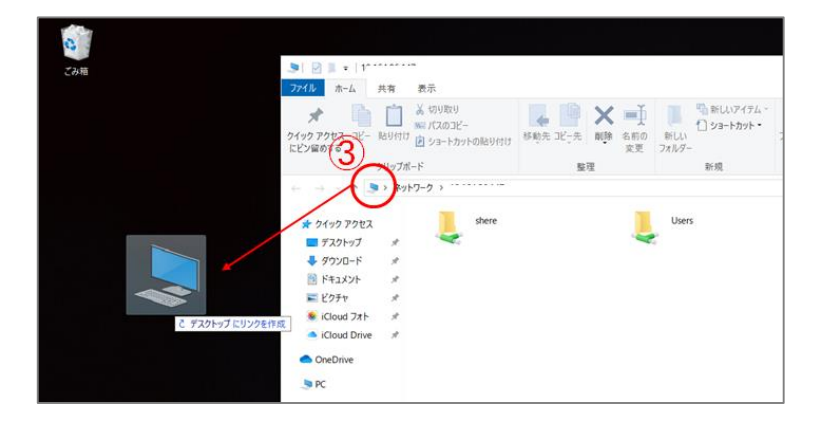

### **(2)MacOS端末版・事前設定(①VPN設定)**

- デスクトップ右上の"ネットワークアイコン"をクリックします。 インターネット未接続時は扇マーク、 Wi-Fi接続時はWi-Fiマークになっています。
- ② "ネットワーク環境設定を開く"をクリックします。

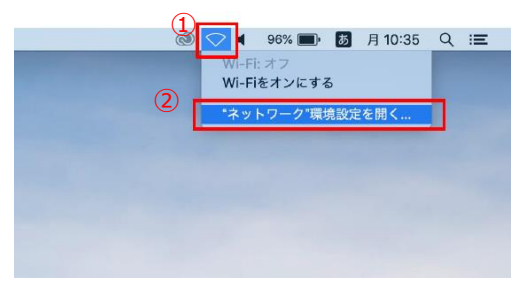

ネットワークの画面左下の"+"をクリックします。

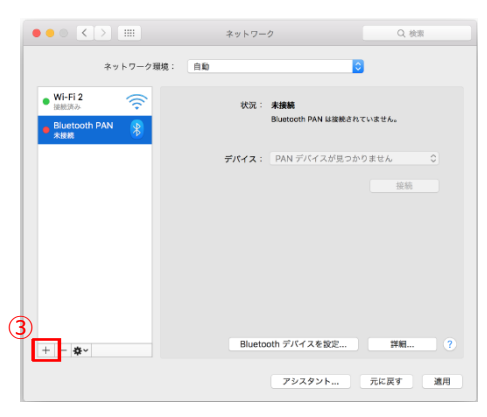

- インターフェイスの項目で"VPN"を選択します。
- VPNタイプを"L2TP over IPSec"を選択します。
- サービス名を入力します。任意の名前で構いません。
- "作成"をクリックします。

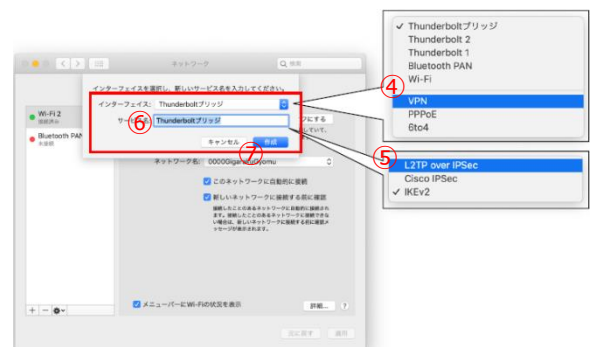

#### 上記までが完了すると、作成した項目が追加されますので クリックします

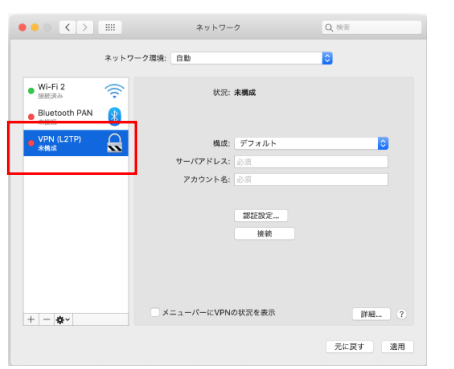

- サーバアドレス欄に「DDNS名」または「接続先IPアドレス」 を入力(参考:P11)
- アカウント名欄に、ギガらくVPN設定申込書で申請した アカウントIDとパスワードを入力
- "詳細"をクリックしてください
- "すべてのトラフィックをVPN接続経由で送信する"に チェックをいれて有効にします
- "OK"をクリックします、
- 画面が閉じたら"認証設定"をクリックします。

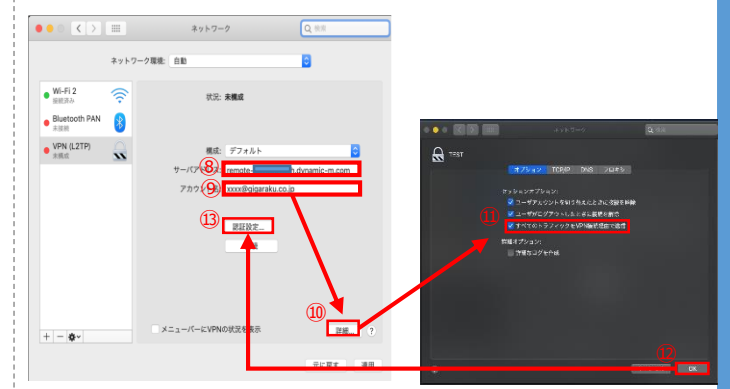

- パスワードの欄に⑨で入力した アカウントの"パスワード"を入力します。 ※毎回パスワード確認するよう設定する場合空欄でも可
- 共有シークレットキーの欄に、ギガらくVPN設定申込 書にて申請した「シークレットキー」を入力します。
- 入力完了したら"OK"をクリックします。

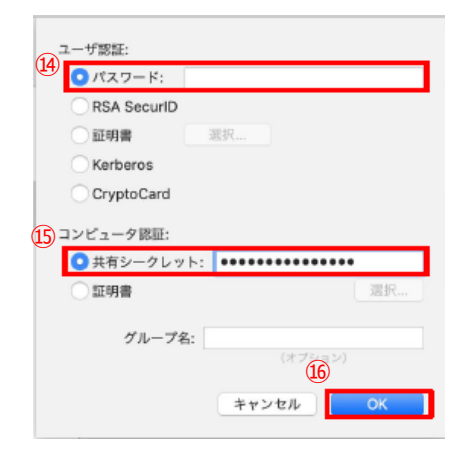

設定を保存するために"適用"をクリックします。

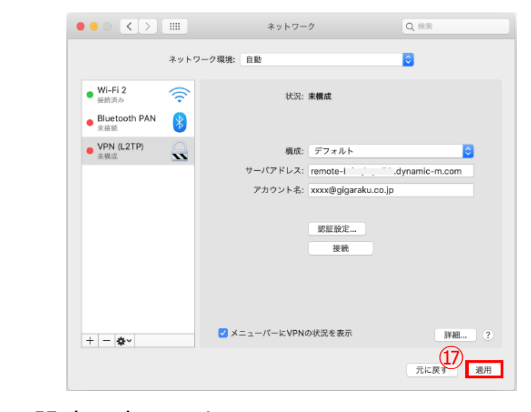

#### 以上で設定は完了です

# **(2)MacOS端末版・事前設定(②リモートデスクトップ設定)**

#### リモートデスクトップ接続を利用しない場合は、本項目の設定は不要です。

① デスクトップ下部・タスクバーの "App Store"をクリックします

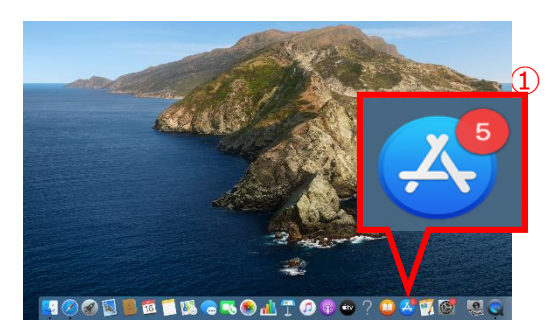

- ② 検索フォームに"Microsoft Remote Desktop"と 検索してください
- ③ Microsoft Remote Desktopのアプリ詳細画面が 表示されます

画面右の「入手」ののボタンをクリックしダウンロードします

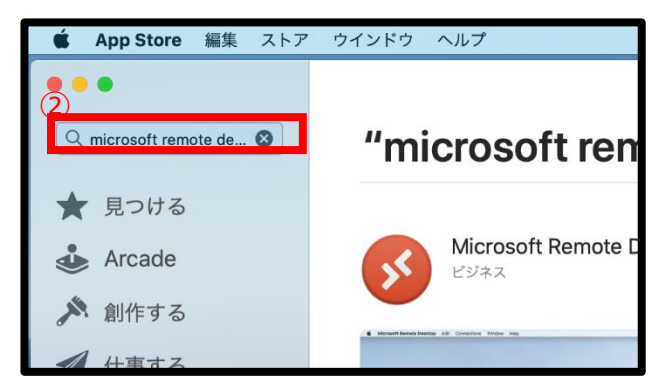

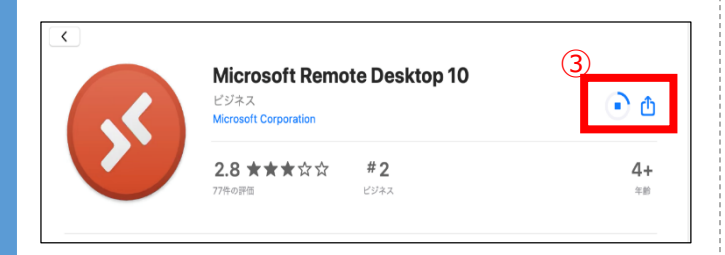

- ④ ダウンロードが完了したら、 Microsoft Remote Desktopを起動します (上記赤いアイコンです)
- 5. アプリが立ち上がったら"New"をクリックします

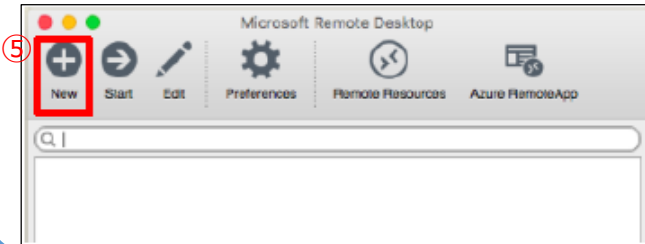

- ⑥ 「Connection name」へどのPCに接続するか後で 分かるように"任意の名前"を入力してください
- ⑦ 「PC name」に接続する会社側PCの"IPアドレス"を 入力します
- ⑧ 「User name」、「Password」に接続する会社側 PCの"アカウント名・パスワード"を記入してください
- ⑨ 左上の"×"をクリックしてください

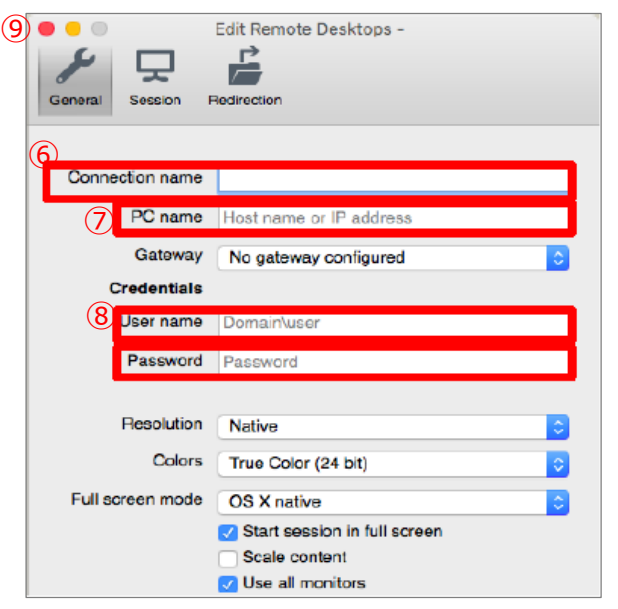

以上で設定は終了です

### **(2)MacOS端末版・接続手順(①VPN接続)**

- ① デスクトップ右上の"ネットワークアイコン"をクリックします。 インターネット未接続時は扇マーク、 Wi-Fi接続時はWi-Fiマークになっています。
- ② "ネットワーク環境設定を開く"をクリックします。

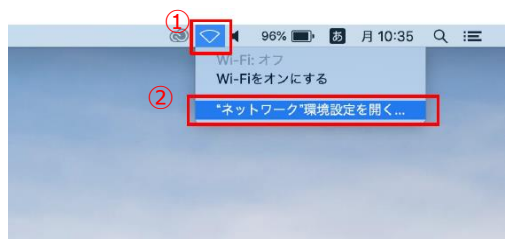

3 作成したVPN接続を選択して"接続"をクリックします。

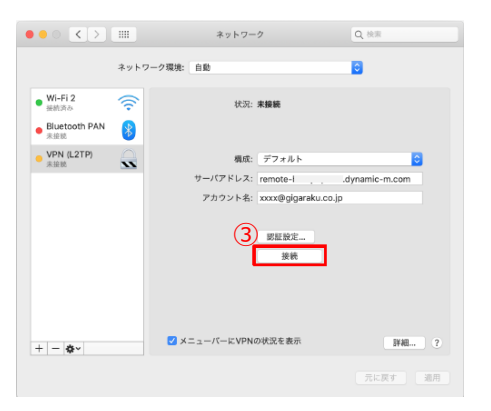

- ④ (任意)設定時にパスワードを空欄で設定した場合 このタイミングでパスワードを入力します。
- ⑤ "OK"をクリックします。

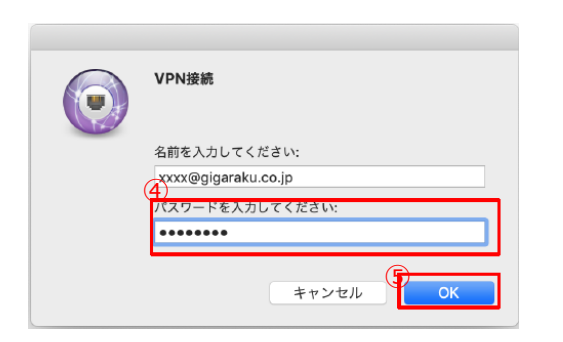

⑥ 状況が接続中に変わります。しばらくお待ちください。

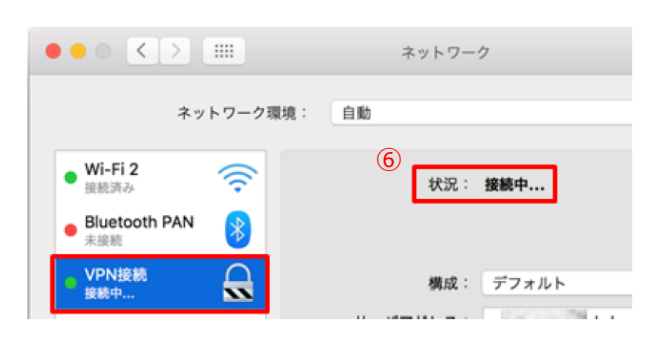

⑦ 接続に成功すると、状況が"接続済み"に変わります。 接続時間とVPN接続時のIPアドレスが表示されます。

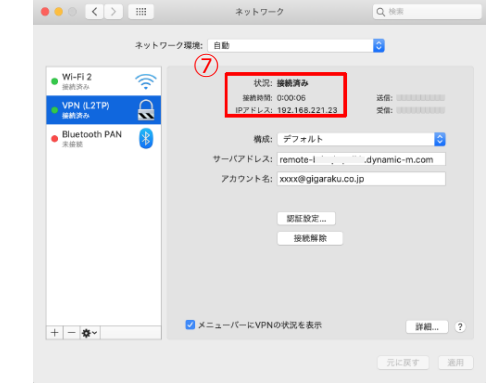

以上で設定は完了です。

接続に失敗する場合は次頁の「VPN接続できないときの主 な対処法」を参照し、設定の見直しをお願いします。

### **(2)MacOS端末版・接続手順(②リモートデスクトップ接続)**

#### リモートデスクトップ接続を利用する方の手順です。 社内LAN接続方式を利用する場合は本頁の設定はせず、次頁の設定を実施してください。

① Microsoft Remote Desktopを起動します (デスクトップにない場合は、アプリケーション一覧を確認してください)

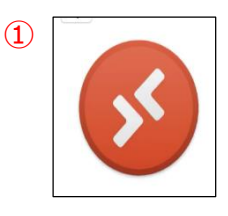

#### ② 作成した"任意の接続先PC"を選択します

③ "Start"をクリックします

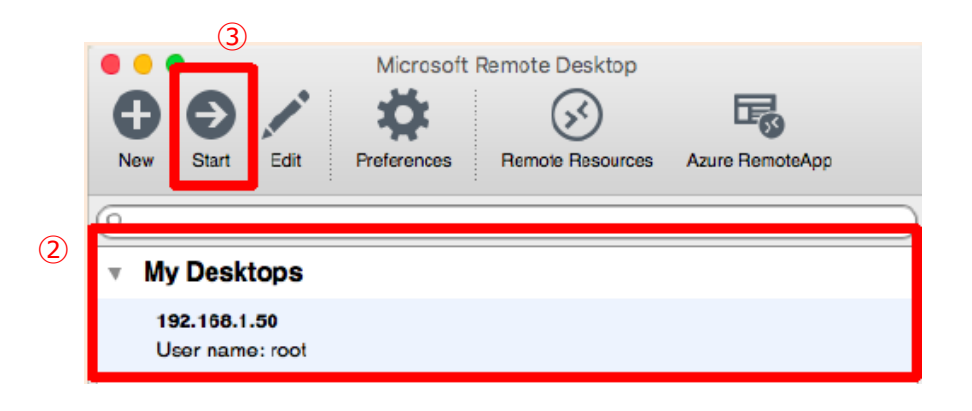

#### 接続先PCの画面が表示されたら、接続成功です

※PCのログイン画面が表示された場合は、会社側PCでいつも使用しているログインID・パスワードを入力してください ※ログインできない場合、ログインに使用するユーザ名が異なっている場合があります。 接続先端末がWindows10の場合P5、Windows11の場合P10の手順も併せてご確認ください

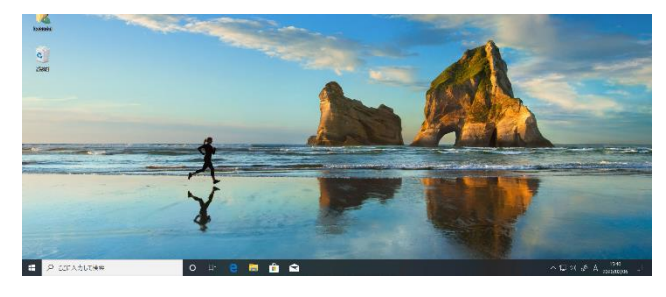

### **(2)MacOS端末版・接続手順(③社内LAN接続方法)**

- デスクトップ下部のタスクバーから「Finder」をクリックします
- "移動"をクリックします
- 表示されたメニューの中から"サーバへ接続"をクリックしてください

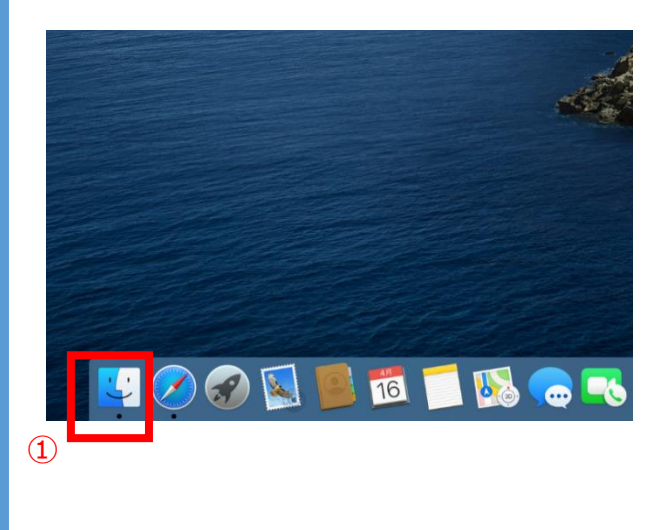

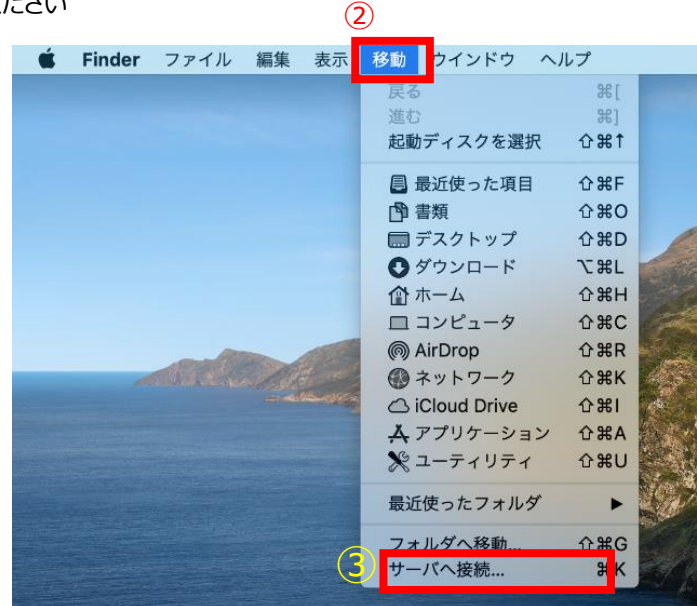

- 下記画面で「smb://」を選択します
- 接続したいサーバやシステムのIPアドレスを入力してください
- 入力完了後、"接続"をクリックしてください
- 接続先が閲覧出来たら設定完了です。

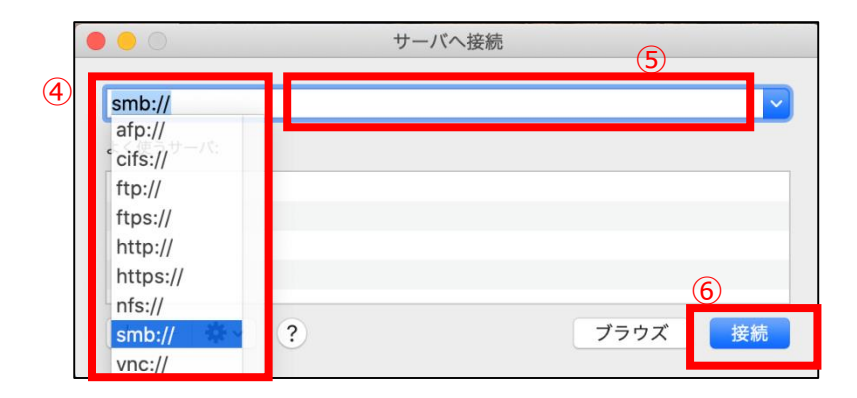

# **【参考】VPN接続できないときの主な対処法(MacOS端末版)**

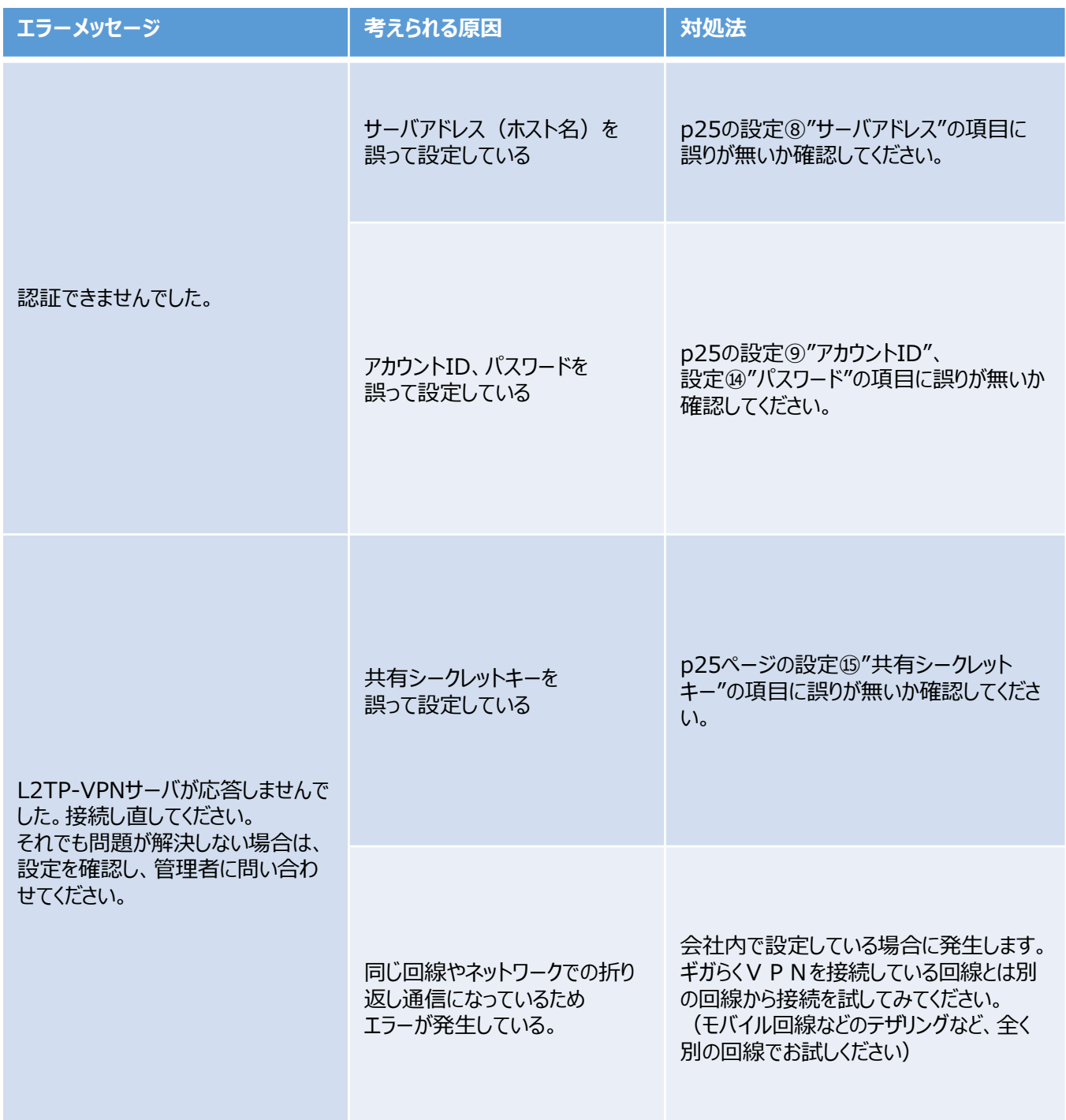

#### **(3)iOS端末編・VPN設定手順**

① ホーム画面で"設定"アイコンをタップします 2 画面左の一覧内にある"一般"をタップします so umuno  $-\frac{1}{2}$ 設定 情報 m ソフトウェア・アップデート  $\overline{\mathbb{D}}$ AirDrop C 機内モード AirPlay と Handoff o Wi-Fi **Blueto** Padストレージ ● モバイルデータ通信 Appのパックグラウンド更新 **VPN** 日付と時刻 **B** av  $\ddot{x} - \dot{\pi} - \ddot{x}$  $\begin{array}{|c|c|}\n\hline\n\hline\n\end{array}$ フォント  $\sum$  aprat-F 言語と地域 ■ スクリーンタイム 辞書 ② VPN ③ 項目の中から"VPN"をタップします  $-49$ 情報 ソフトウェア・アップデート AirDrop AirPlay と Handoff フォント 言語と地域 辞書 ③ VPN 未接線 ④ "VPN構成を追加... "をタップします  $\approx 100\%$  Fil  $\leftarrow$ **VPN** VPN機成 状況 未接続 ( ④ VPN構成を追加... ⑤ "タイプ"の項目をタップします ⑥ 表示された画面内で"L2TP"を選択します ⑦ "戻る"をタップします キャンセル 完了  $\circledS$ タイプ IKE<sub>v2</sub> 説明

⑥

 $\circledR$ 

く戻る

IKE<sub>v2</sub>  $L2TF$ ユーザ名 タイフ

⑧~⑫ VPN設定画面に戻りますので、 下記の通り入力してください

#### ⑬入力が完了したら、"完了"をタップします

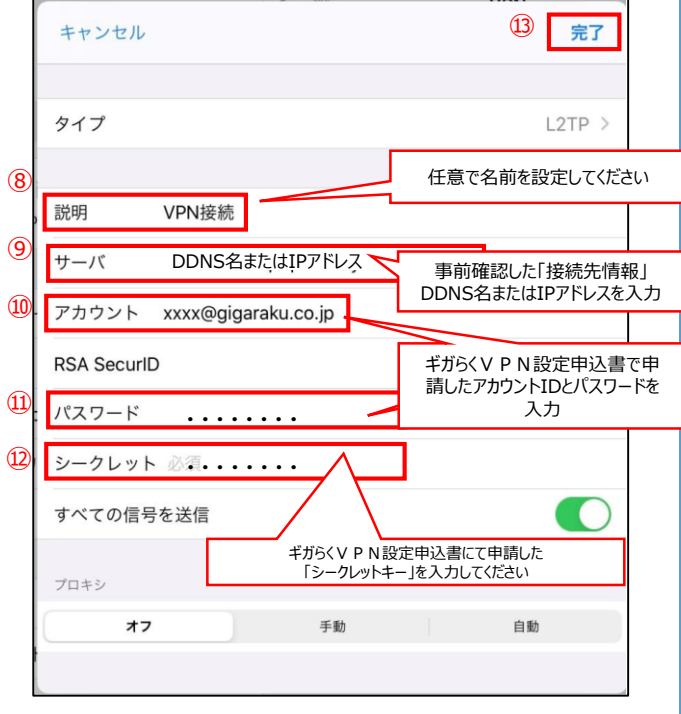

#### ⑭ VPN接続の設定が追加されていれば設定完了です

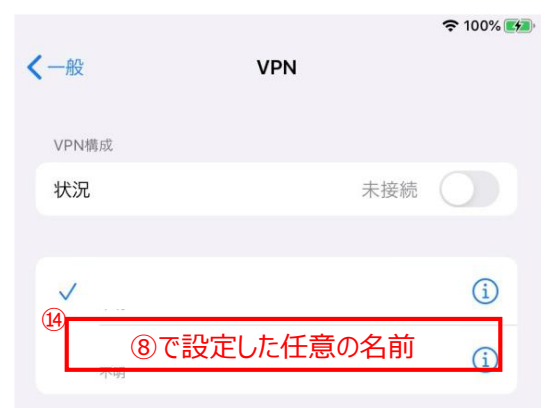

# **(3)iOS端末編・VPN接続手順**

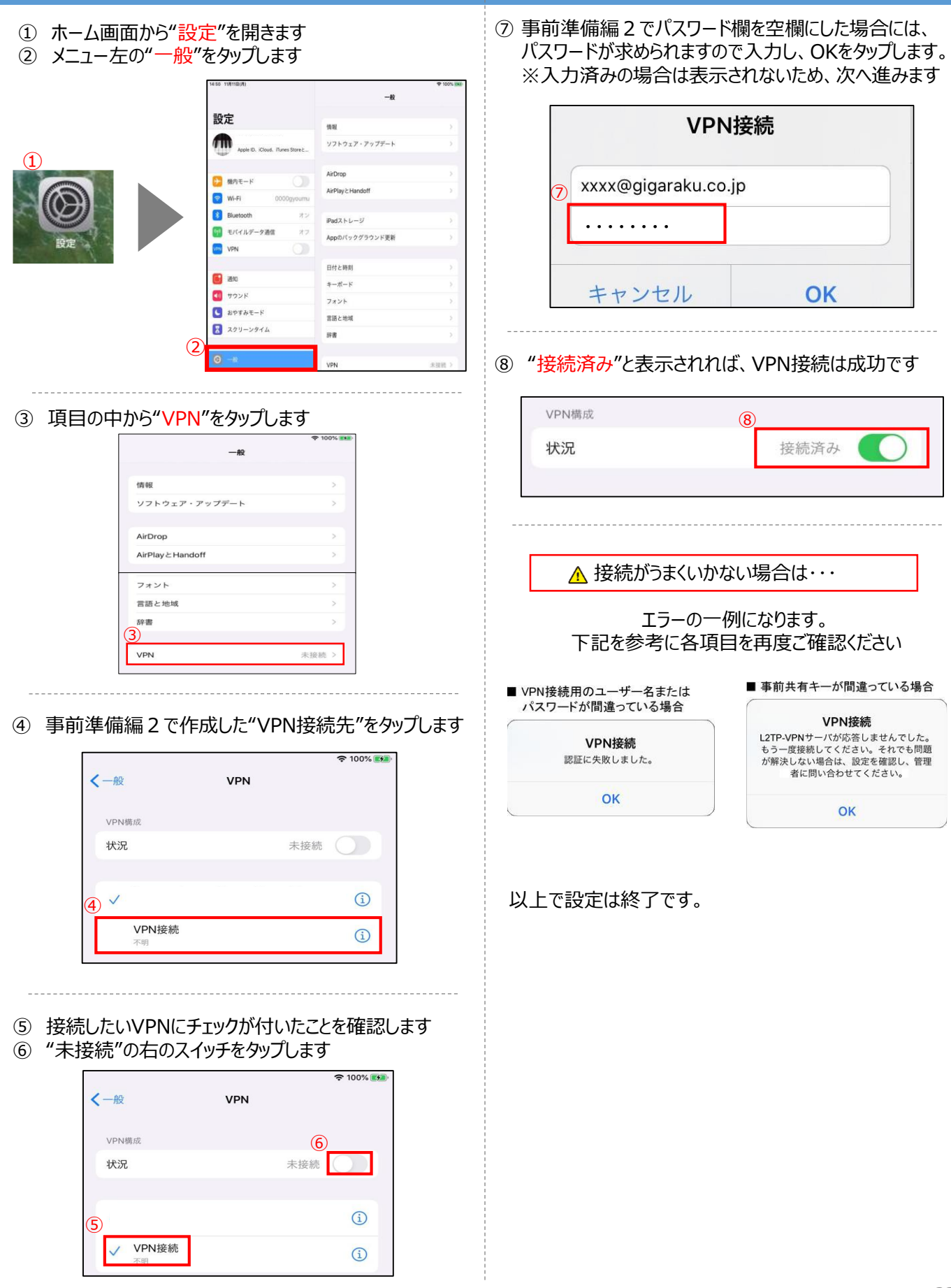

### **(4)Andorid端末編・VPN設定手順**

⑦ 「サーバーアドレス」欄をタップし、事前確認した ① ホーム画面から"設定"を開きます 接続先情報の「DDNS名」または「IPアドレス」を入力 ♪ 設定のアイコンは機種によって場所が異なりますので、ご注意ください  $①$  7 10:0  $\bullet$ ٠ VPNプロファイルの編集  $\mathbf \Omega$  $\bm{\bm{\Theta}}$ 化前 VPN設定1 C  $|\mathbf{\Phi}|$  $\frac{-1}{+1}$  $\circledcirc$ 2TP/IPSec P ーバーアドレス 8  $\frac{\Phi}{\text{poly}}$ M O すべてのアプリ Þ G PRESU (未使用)  $\bullet$ お気に入りトレイ 一曲 キャンセル ② "ネットワークとインターネット"をタップします ⑧ 「IPSec事前共有鍵」欄にギガらくVPN設定申込書にて ③ "VPN"をタップします 申請した"シークレットキー"を入力します ⑨ "保存"をタップします ネットワークとインター...  $\bullet$ 設定  $\alpha$  $\n **①** 10.0$ Wi-Fi **他1件** 健補 ė Nexus Imprint の使用 VPNプロファイルの編集 モバイル ネットワーク データ使用量<br>0Bのデータを使用しています 持ち運び検知機能<br>身につけている間は端末のロックを解除  $\Omega$  $\hat{\mathcal{D}}$ L2TPセキュリティ保護 アクセス ポイントとテザリング<br>^^^ ネットワークとインターネット<br>Wi-Fi、モバイル、データ使用量、アクセスポイ  $\bullet$  $\odot$ (未使用) <br>**接続済みの端末**<br>Bluetooth、キャスト、NFC ③ **IPSec ID**  $\sqrt{50}$  $\circ$ (未使用) )PSec事前共有鍵<br><mark>・・・・・・・・・・・</mark> ④ 画面右上の"+"をタップします  $0 * 4^{10:00}$ □詳細オプションを表示する ∩ **VPN**  $\leftarrow$  $7 - 48 - 6$ ⑨ ⑩ 作成したVPNプロファイルが追加されていれば、 ⑤ 「名前」欄をタップし任意のVPNの名前を入力します 設定完了です  $O$   $\blacktriangledown$   $\blacksquare$  10:  $\mathbf{O}$   $\blacktriangledown$  | 10:00 VPNプロファイルの編集  $\leftarrow$ **VPN**  $+$ <mark>5</mark>)<br>VPN設定1 タイ PPTP ⑤で入力した任意の名前 バーアドレス  $O_{\mathcal{R}}$ a V PPP暗号化 (MPPE) 戦細→プンコン本書字 キャンセル ⑥ 「タイプ」欄をタップし"L2TP/IPSec PSK"を選択します VPNプロファイルの編集 VPNプロファイルの編集 **DDTD** vpNI03F1 **6**pN設定1 L2TP/IPSec PSK PPTP  $\begin{array}{c} {\scriptstyle {\mathcal{G}}}\hspace{-0.08cm}\hspace{0.08cm}\hspace{0.08cm}\gamma \hspace{0.08cm}\hspace{0.08cm}\hspace{0.08cm}\gamma\\[1ex] {\scriptstyle {\mathsf{PPTP}}}\end{array}$ 12TP/IPSec PSA L2TP/IPSec PSR 12TR/09A-09A **PSec Xauth PSK** V PPP暗号化 (MPPE) Sec Xauth RSA **IPSec Hybrid RSA** キャンセル ※Android12以降はL2TP/IPSecの設定ができないため

ご利用いただけません。

### **(4)Andorid端末編・VPN接続手順**

① ホーム画面から"設定"を開きます ♪ 数定のアイコンは機種によって場所が異なりますので、ご注意ください

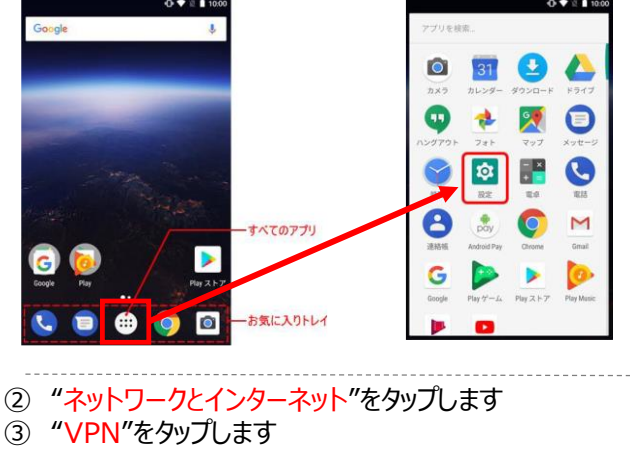

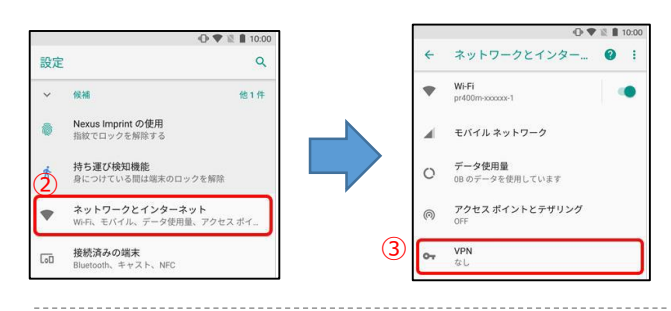

④ 事前準備編2で作成したVPN接続先をタップします

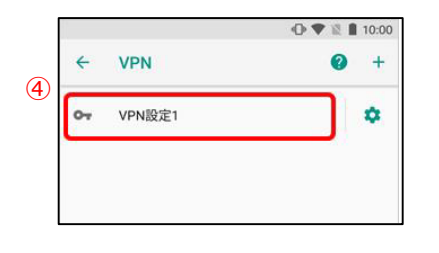

- ⑤ ギガらくVPN設定申込書で申請した アカウントとパスワードを入力します
	- ※ 本画面が表示されない場合は、次の項目に進んでください ※ "アカウント情報を保存する"にチェックを入れると 次回以降は本項目を入力不要で接続できます
- ⑥ "接続"をタップします

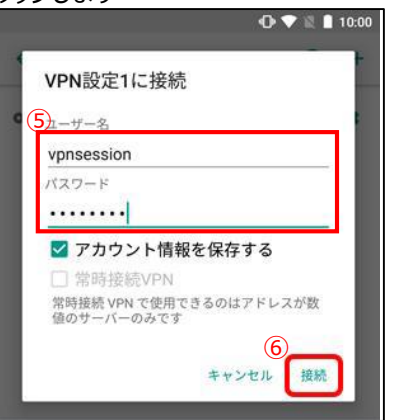

- ⑦ "接続されました"と表示されれば、接続成功です
	- ※接続に失敗する場合は、 シークレットキーやアカウント・パスワード等が 正しく入力されているか確認してください

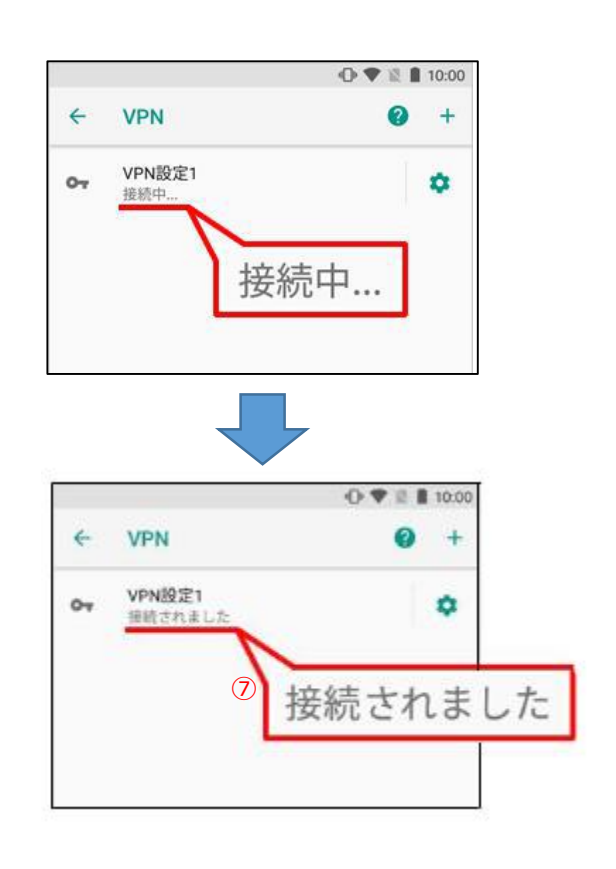

### **(5)ChromeOS端末編・VPN設定手順**

- 画面右下の赤枠箇所をクリックし、クイックコントロールを 開きます。
- 「 」をクリックします

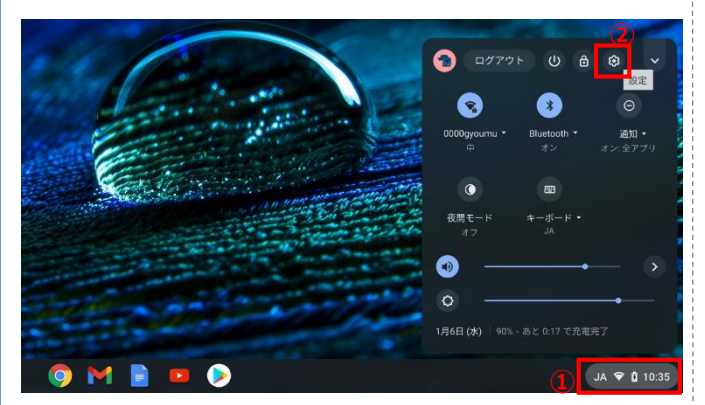

- ネットワークをクリックし、"接続を追加"をクリックします。
- 表示された項目内の "OpenVPN / L2TPを追加"をクリックします。

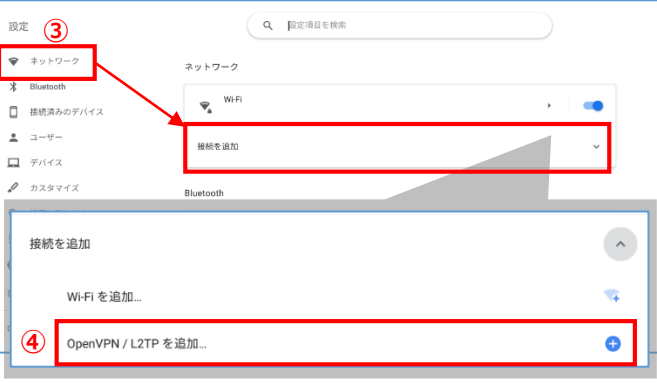

#### ウィンドウが開きますので、プロバイダの種類欄を "L2TP/IPSec+事前共有鍵"に設定します。

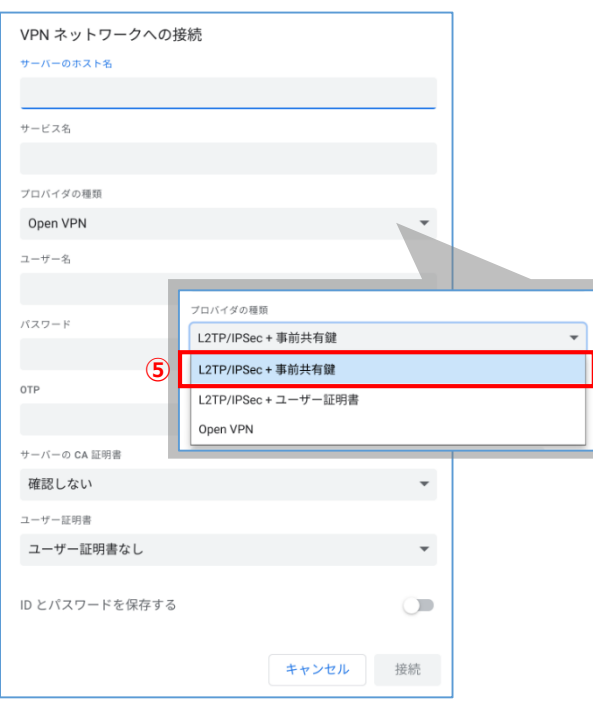

- 「DDNS名」または「接続先IPアドレス」を入力
- 任意の名前を入力します
- ギガらくVPN設定申込書で申請したアカウントIDを入力
- ギガらくVPN設定申込書で申請したパスワードを入力
- ⑩ ギガらくVPN設定申込書で申請したシークレットキーを入力
- <任意>本項目にチェックを入れると、次回VPN接続時の アカウントID・パスワードの入力を省略できます
- 接続をクリックして設定内容を保存、接続を開始します

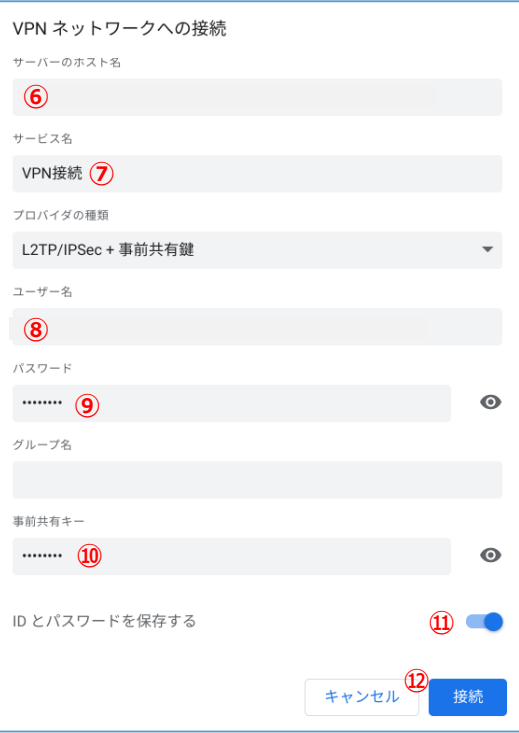

- 設定完了後、"VPN"をクリックします
- VPN接続が正常に完了した場合、"接続済み"と 表示されます。

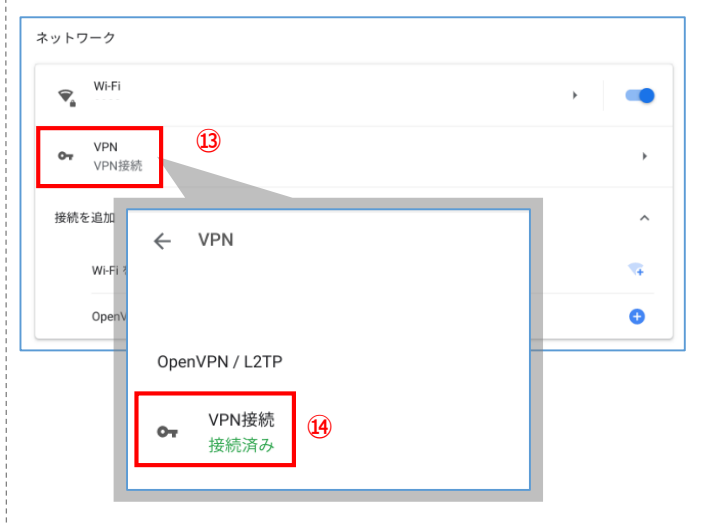

#### 以上で設定は終了です。

#### **(5)ChromeOS端末編・VPN接続手順**

- ① 画面右下をクリックするとクイックコントロールが開きます。
- 2) 「 33 |をクリックします。

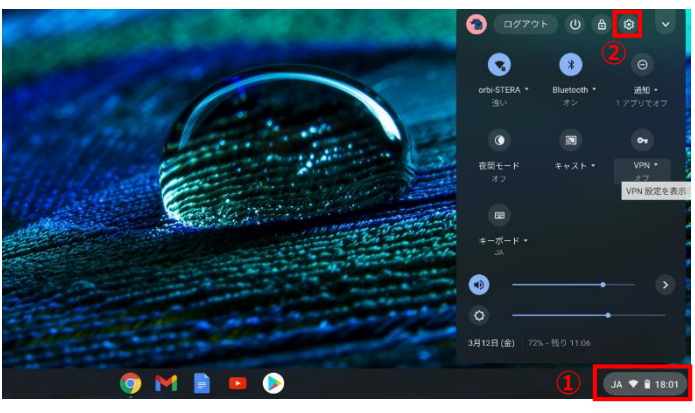

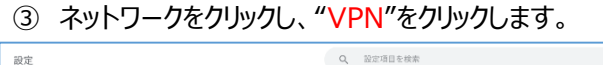

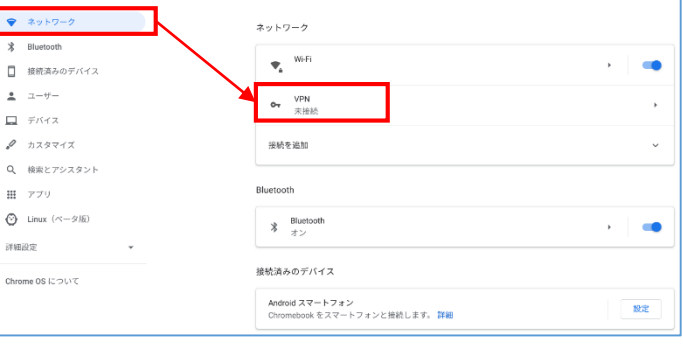

④ VPN接続先一覧が表示されますので、作成した接続 先名をクリックすると接続を開始します。

#### "接続中"が"接続済み"に変われば完了です。

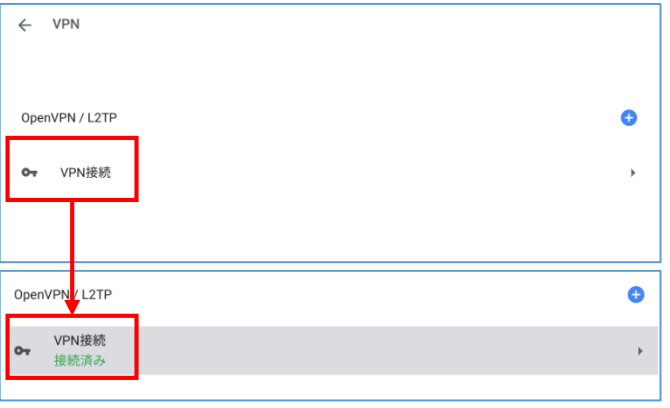

- 【参考】クイックコントロールから簡易に接続する方法
- ① 画面右下をクリックするとクイックコントロールが開きます。
- 2) 「■」をクリックします。 ※クイックコントロールの表示設定により、 上記マークが表示されない場合があります

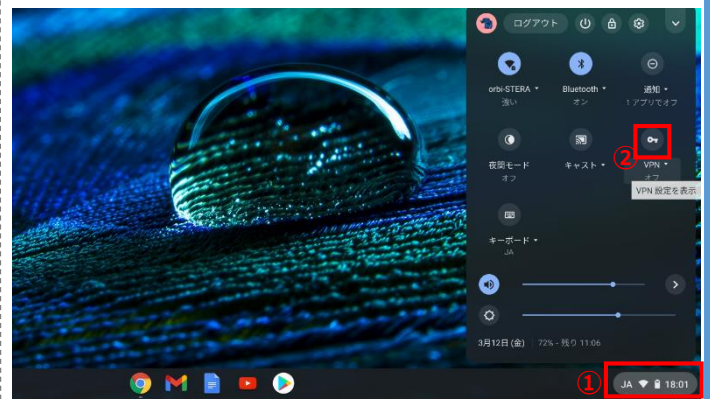

③ 作成した接続先名をクリックします。

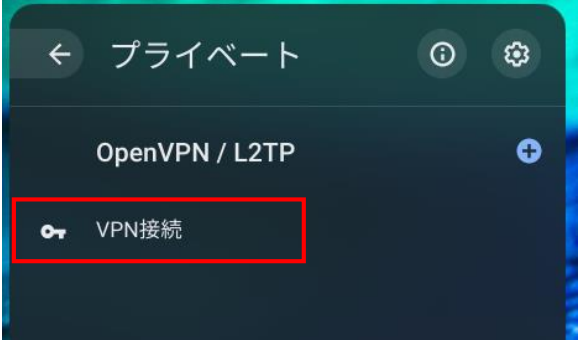

④ VPN接続が開始されます。

"接続中"が"接続済み"に変われば完了です。

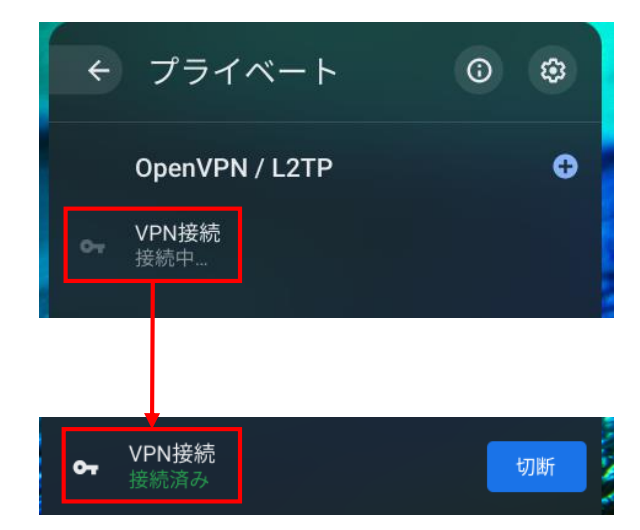

### **(6)iOS/Andorid/ChromeOS端末編・リモートデスクトップアプリの設定**

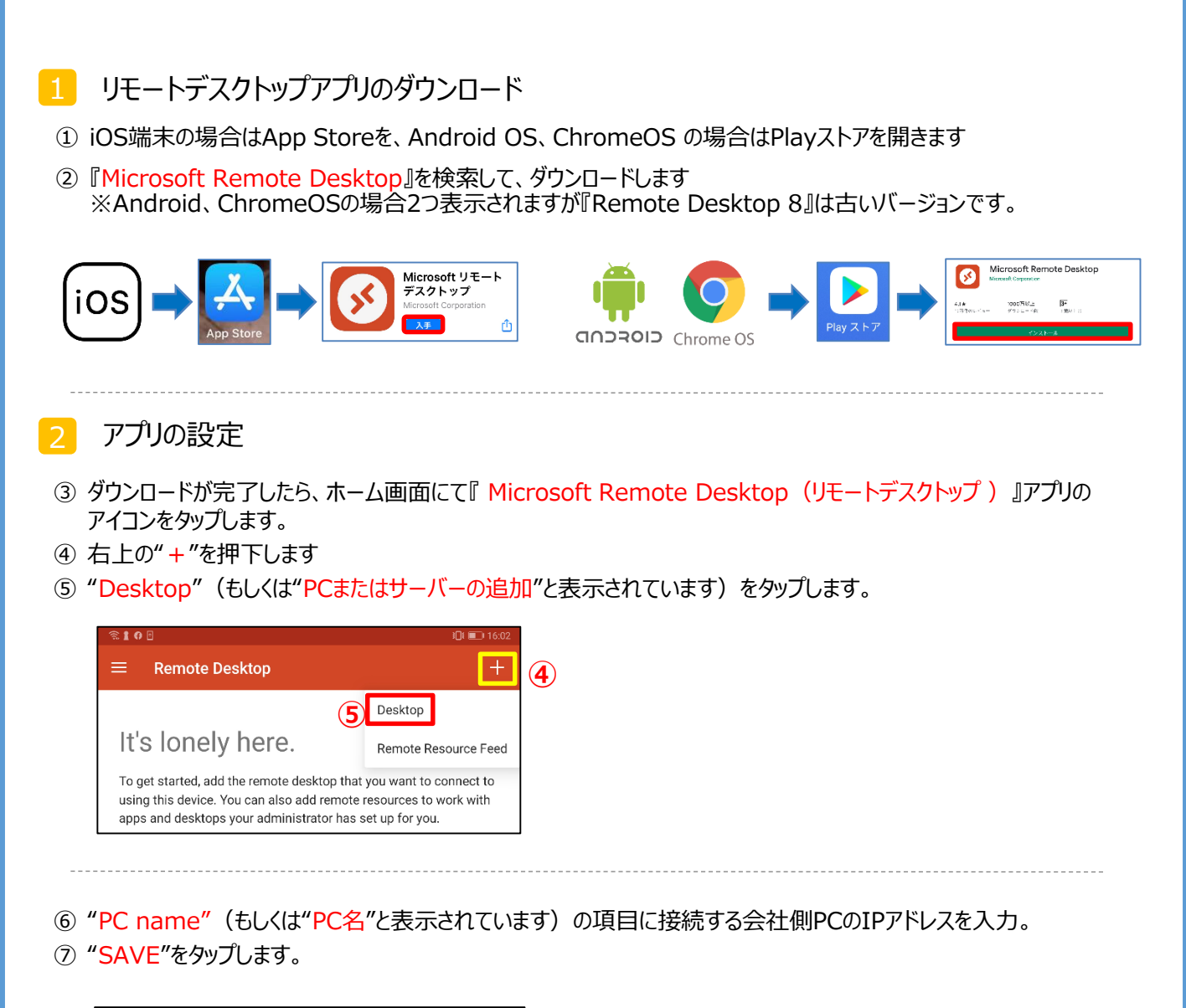

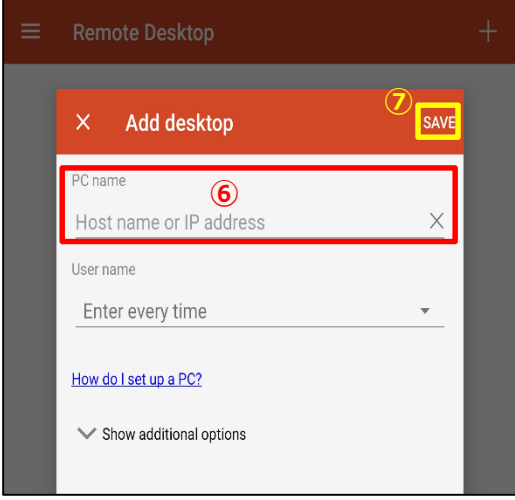

#### **(6)iOS/Andorid/ChromeOS端末編・リモートデスクトップアプリの接続**

- ① ホーム画面にて、『Microsoft Remote Desktop(リモートデスクトップ)』アプリのアイコンをタップします。
- ② 事前準備編2-(2)設定しリモートデスクトップ接続先をタップします

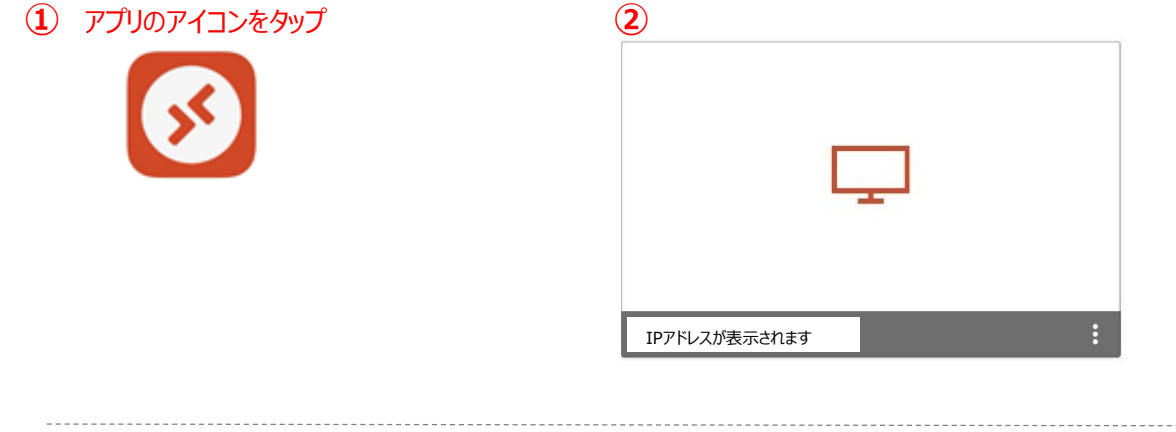

⑨ 接続の際にユーザー名とパスワードが求められます(接続先PCのログインIDとパスワード) ⑩ "CONNECT"をタップしてください

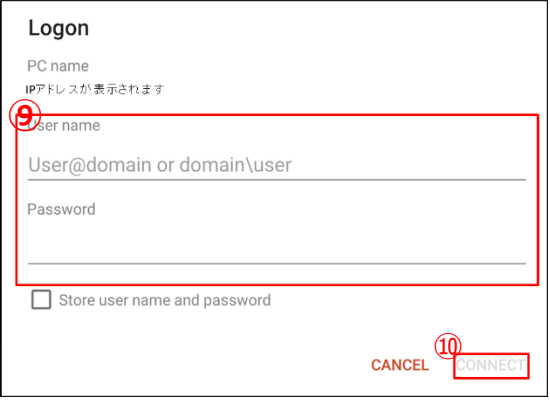

⑪ 接続に成功すると、デスクトップが表示されます

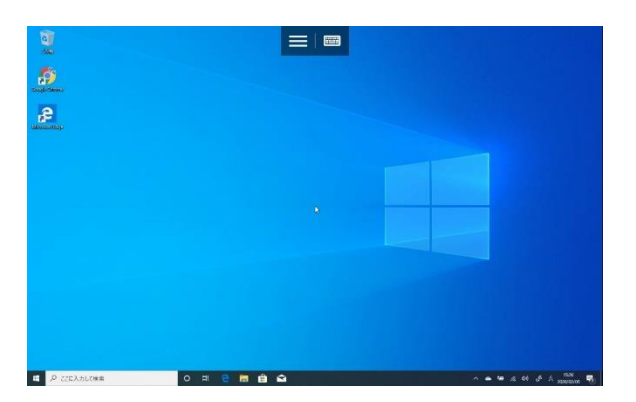

以上で設定は終了です。

※ログインできない場合、ログインに使用するユーザ名が 異なっている場合があります。 接続先端末がWindows10の場合P5、Windows11の場合P10の手順も併せてご確認ください